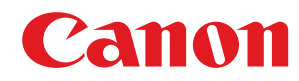

# **Regarding the measure against vulnerability measure of RSA Key generation**

# **Contents**

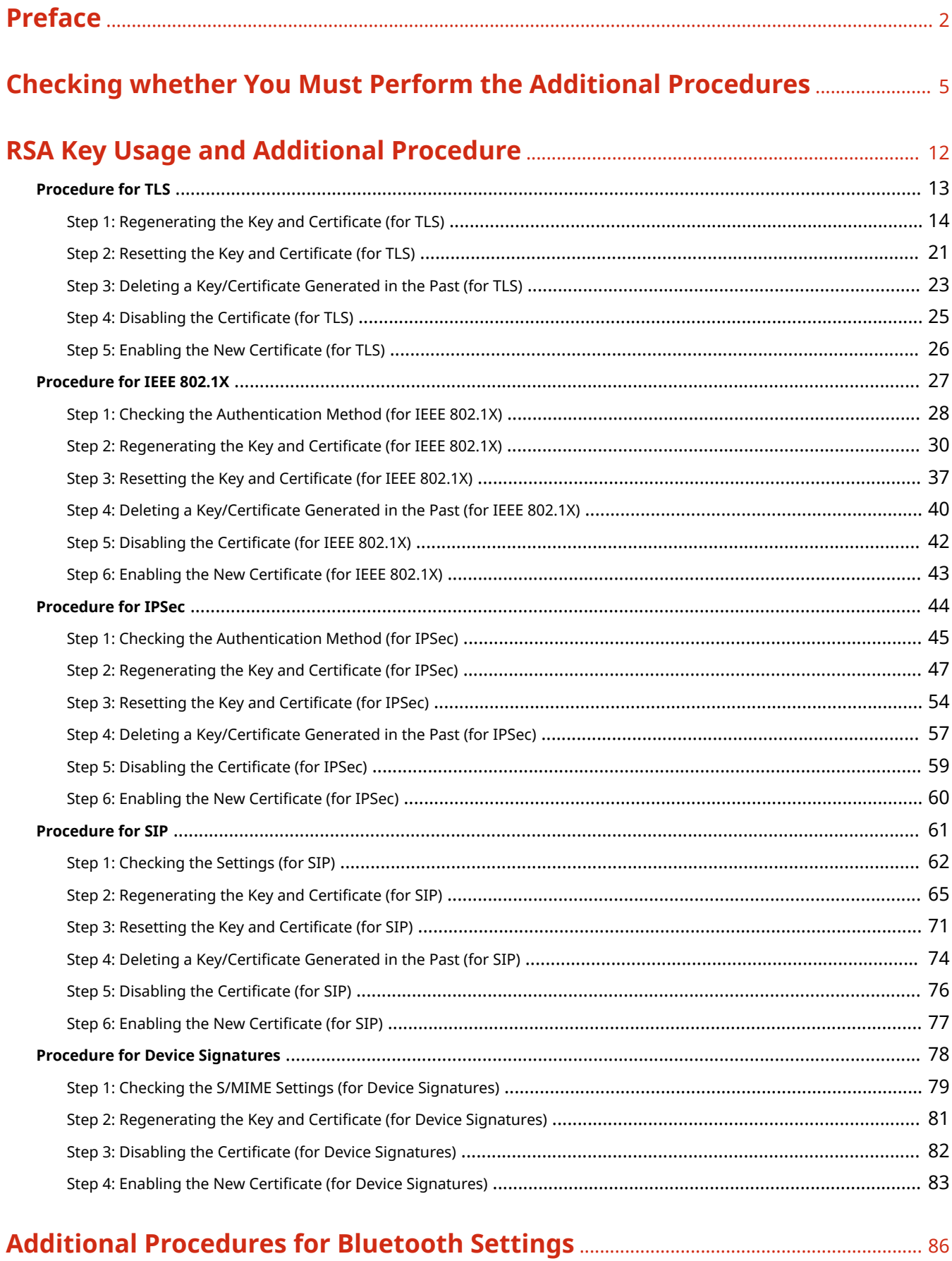

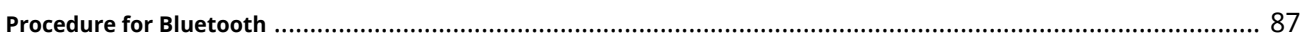

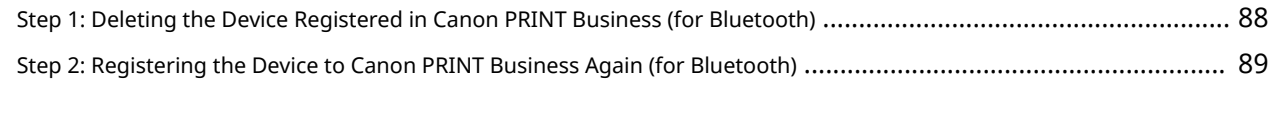

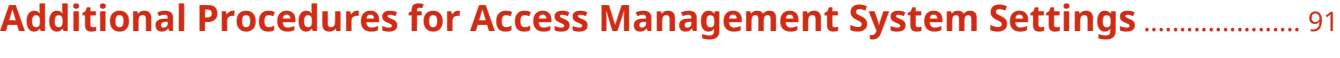

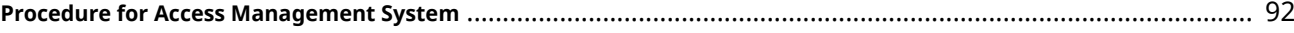

# Preface

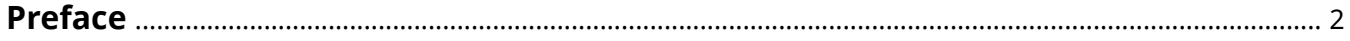

# <span id="page-4-0"></span>**Preface**

You must update the firmware and perform additional procedures described in this document, in order to upgrade an RSA key that is created with a vulnerable encryption library.

First, check the model and version of your machine.

If you find the model and version of your machine on this page, update the firmware, then perform the additional procedures described in this document. **OChecking whether You Must Perform the Additional Procedures(P. 5)** For information on updating the firmware, see the website where you obtained this document.

#### **Checking the Version of Your Machine**

Follow the procedure below to check the version of your machine.

**1 Start the Remote UI.**

**2 Click [Status Monitor/Cancel] on the portal page.**

**3 Click [Device Information] check [Controller] in [Version Information].**

#### **Models and Versions Requiring the Additional Procedures**

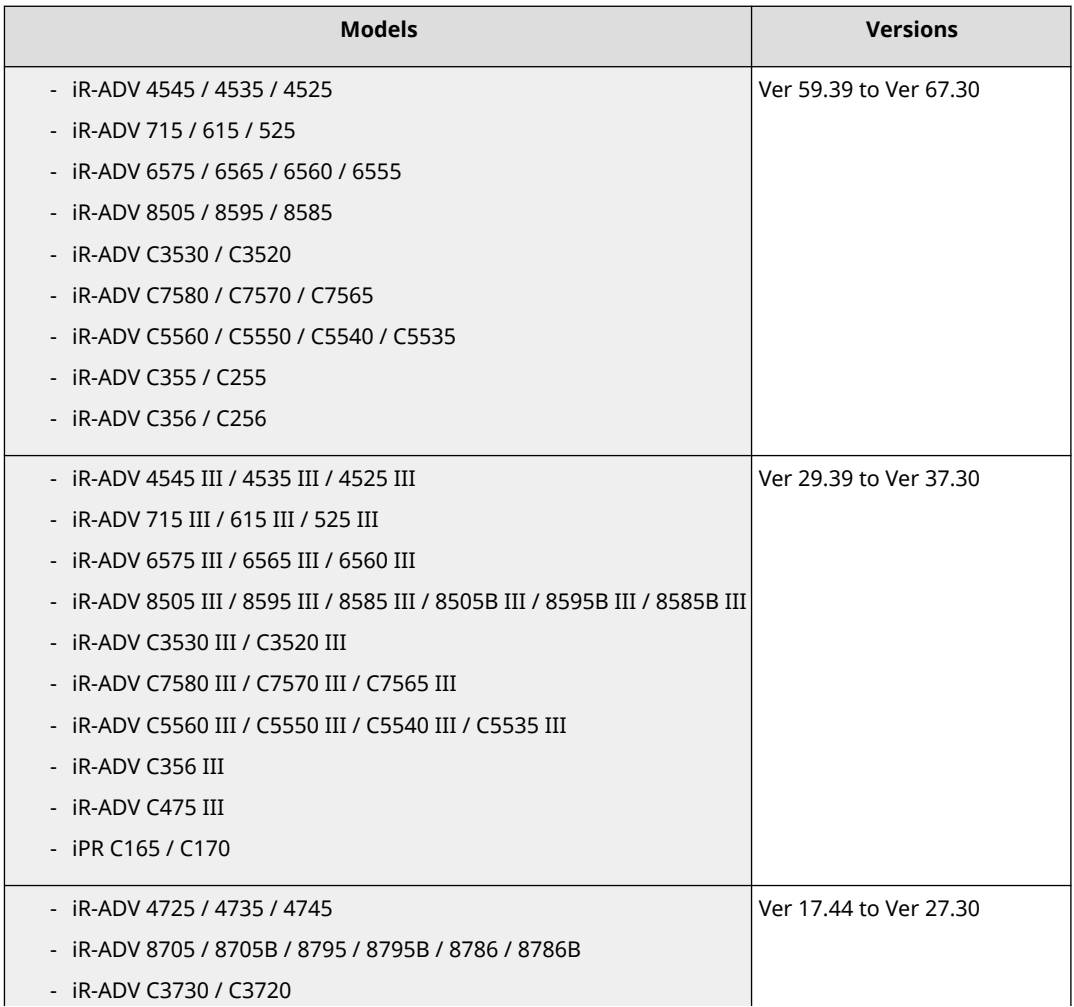

Preface

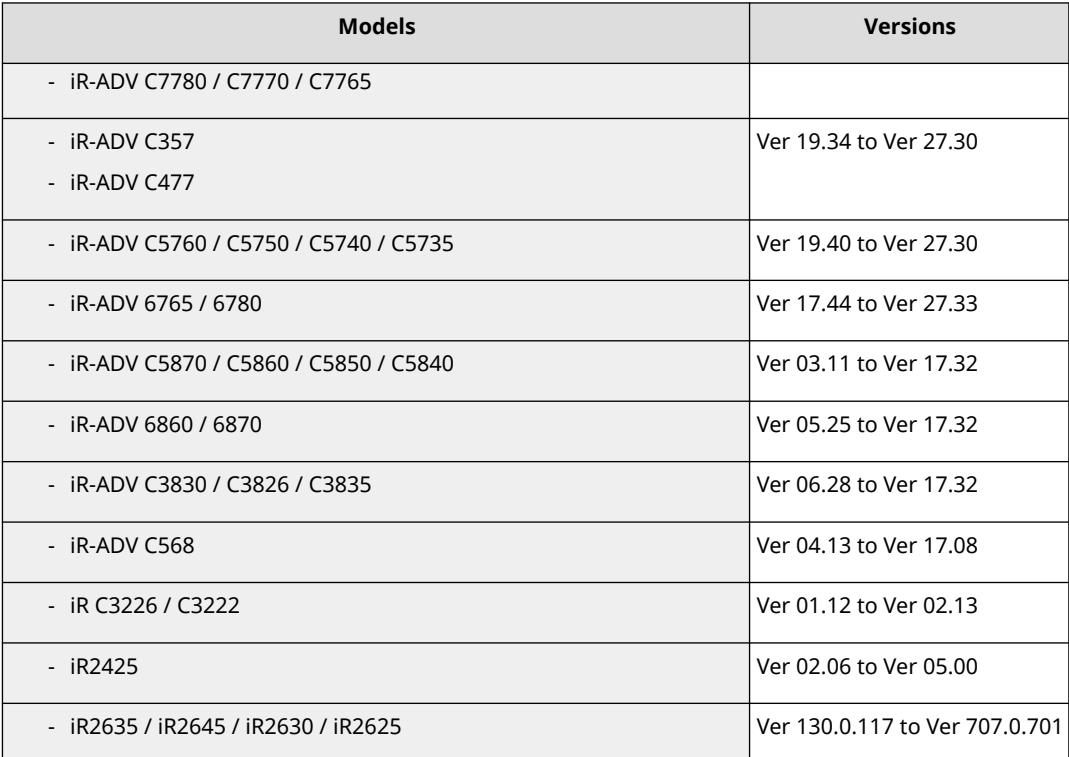

# **NOTE**

● The screenshots used in this document may differ from the ones you actually see, depending on the model of your machine. For details on the screenshots, see the manual for your machine on the online manual website.

**https://oip.manual.canon/**

# Checking whether You Must Perform the Additional Procedures

**[Checking whether You Must Perform the Additional Procedures](#page-7-0)** ......................................... 5

# <span id="page-7-0"></span>**Checking whether You Must Perform the Additional Procedures**

Carry out the following three operations to check the additional procedures you must perform. You may not be able to perform operations from the control panel, depending on the model of your machine. In this case, perform operations from the Remote UI.

#### **Checking the RSA Key(P. 5)**

#### **Checking the Bluetooth Settings(P. 8)**

#### **Checking the Access Management System Settings(P. 8)**

Checking for an RSA key is not required if "Default Key" or "AMS" appears for a key registered in your machine. Check the Bluetooth settings and Access Management System settings, and perform the additional procedures if required.

# **NOTE**

● The screenshots used in this document are only an example. They may differ from the ones you actually see, depending on the model of your machine.

# Checking the RSA Key

Check whether there is an RSA key. If there is an RSA key generated with the machine, check the key usage.

**Using the Control Panel(P. 5) [Using the Remote UI\(P. 6\)](#page-8-0)** 

# ■ Using the Control Panel

- **Press (Settings/Registration).**
- **Press <Management Settings>**  $\blacktriangleright$  **<Device Management>**  $\blacktriangleright$  **<Certificate Settings>**  $\blacktriangleright$ **<Key and Certificate List>.**
- **3 Press <Key and Certificate List for This Device>.**
- <Key and Certificate List for This Device> does not appear unless the user signature function is enabled on the machine. In this case, proceed to the next step.

**4 Select a key other than <Default Key> and <AMS> that has <Used> displayed for <Status> press <Certificate Details>.** Example screen:

#### Checking whether You Must Perform the Additional Procedures

<span id="page-8-0"></span>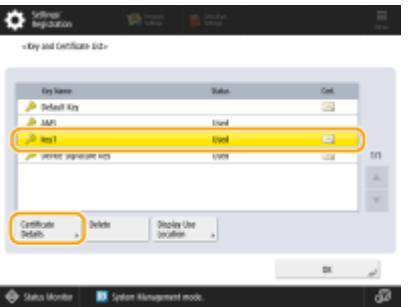

# **5 Check <Public Key>.**

Example screen:

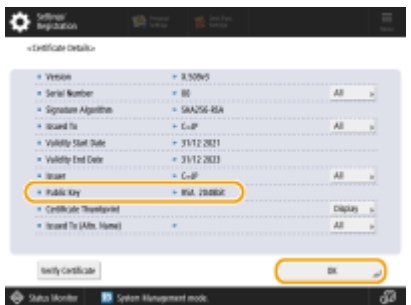

#### **For a Certificate Other than RSA**

You do not need to perform the additional procedures. Press <OK> to close the screen.

#### **For an RSA Certificate**

Proceed to step 6.

- You do not need to perform the additional procedures for the following keys. Press <OK> to close the screen.
- An RSA key that has been generated externally and registered to the machine
- If you must perform the additional procedures, you may need certificate information for disabling the certificate. Make a note of the required information before deleting the key/certificate. Ask the certificate authority that has issued the certificate about the required information.

### **6** Press <Display Use Location> **Exercise** the key usage.

Example screen:

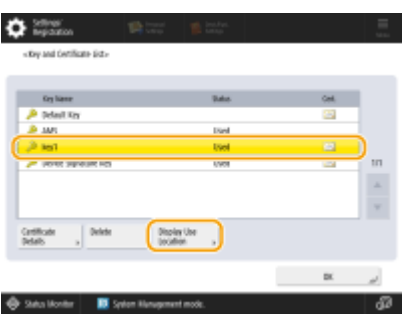

Perform the additional procedures according to what appears here. **[RSA Key Usage and Additional](#page-14-0) [Procedure\(P. 12\)](#page-14-0)** 

### ■ Using the Remote UI

# **1** Start the Remote UI  $\triangleright$  click [Settings/Registration]  $\triangleright$  [Device Management]  $\triangleright$  [Key **and Certificate Settings].**

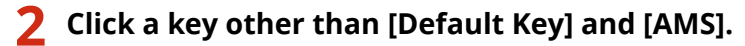

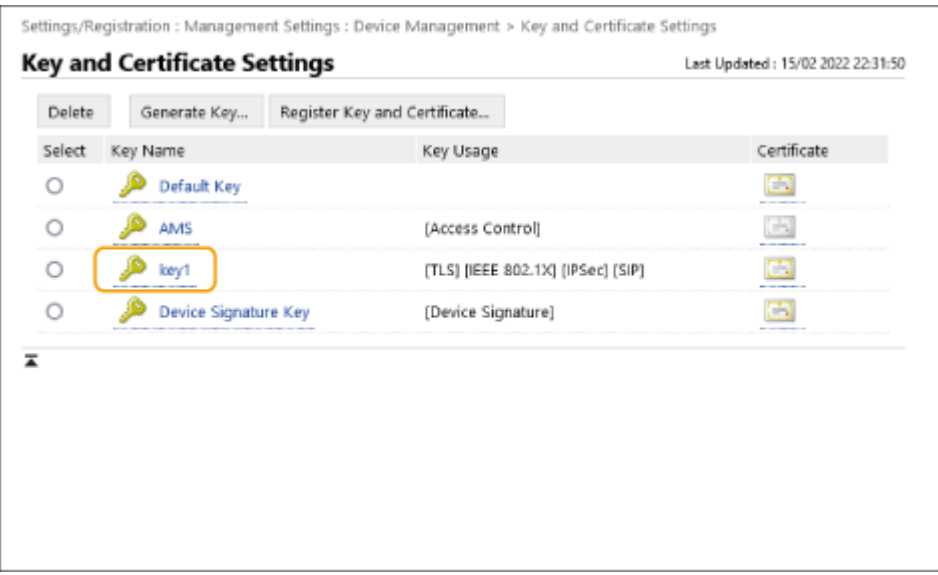

# **3 Check [Public Key].**

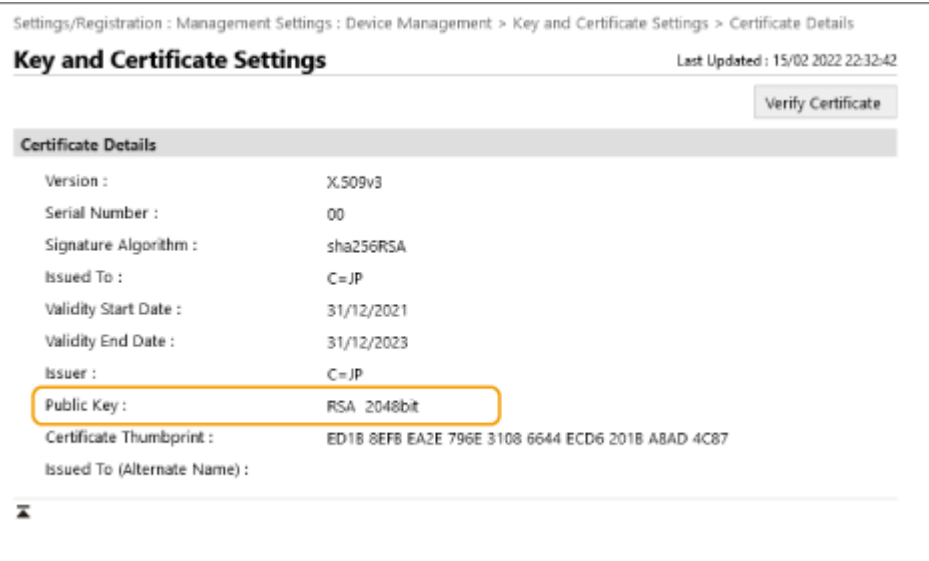

#### **For a Certificate Other than RSA**

You do not need to perform the additional procedures.

#### **For an RSA Certificate**

Click [Key and Certificate Settings] on the top of the screen  $\blacktriangleright$  check the key usage.

- Perform the additional procedures according to what appears here. **[RSA Key Usage and Additional](#page-14-0) [Procedure\(P. 12\)](#page-14-0)**
- You do not need to perform the additional procedures for the following keys.
- An RSA key that has been generated externally and registered to the machine
- If you must perform the additional procedures, you may need certificate information for disabling the certificate. Make a note of the required information before deleting the key/certificate. Ask the certificate authority that has issued the certificate about the required information.

# <span id="page-10-0"></span>Checking the Bluetooth Settings

Check whether Bluetooth is set to <On>. You must perform the additional procedures if it is set to <On>.

**Using the Control Panel(P. 8) Using the Remote UI(P. 8)** 

### ■ Using the Control Panel

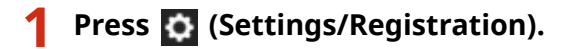

**Press <Preferences>**  $\triangleright$  **<Network>**  $\triangleright$  **<Bluetooth Settings>.** 

### **3 Check <Use Bluetooth>.**

- If <Use Bluetooth> is set to <On>, perform the subsequent procedures. **[Additional Procedures for](#page-88-0) [Bluetooth Settings\(P. 86\)](#page-88-0)**
- If <Use Bluetooth> is set to <Off>, you do not need to perform the subsequent procedures.

### ■ Using the Remote UI

- **1 Start the Remote UI.**
- **2 Click [Settings/Registration] on the portal page.**
- **3 Click [Network] [Bluetooth Settings].**

#### **4 Check [Use Bluetooth].**

- If [Use Bluetooth] is selected, perform the subsequent procedures. **[Additional Procedures for Bluetooth](#page-88-0) [Settings\(P. 86\)](#page-88-0)**
- If [Use Bluetooth] is deselected, you do not need to perform the subsequent procedures.

# Checking the Access Management System Settings

Check whether the Access Management System is set to <On>. You must perform the additional procedures if it is set to  $<$ On $>$ .

This setting may not appear, depending on your machine. You do not need to perform the additional procedures in that case.

**[Using the Control Panel\(P. 9\)](#page-11-0)  [Using the Remote UI\(P. 9\)](#page-11-0)** 

# <span id="page-11-0"></span>■ Using the Control Panel

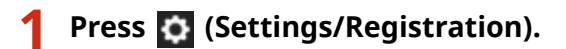

**2** Press <Management Settings>  $\triangleright$  <License/Other>  $\triangleright$  <Use ACCESS MANAGEMENT **SYSTEM>.**

#### **3 Check <Use ACCESS MANAGEMENT SYSTEM>.**

- If <Use ACCESS MANAGEMENT SYSTEM> is set to <On>, perform the subsequent procedures. **[Additional](#page-93-0) [Procedures for Access Management System Settings\(P. 91\)](#page-93-0)**
- If <Use ACCESS MANAGEMENT SYSTEM> is set to <Off>, you do not need to perform the subsequent procedures.

#### ■ Using the Remote UI

**1 Start the Remote UI.**

**2 Click [Settings/Registration] on the portal page.**

**3** Click [License/Other] **[ACCESS MANAGEMENT SYSTEM Settings].** 

### **4 Check [Use ACCESS MANAGEMENT SYSTEM].**

- If [Use ACCESS MANAGEMENT SYSTEM] is selected, perform the subsequent procedures. **[Additional](#page-93-0) [Procedures for Access Management System Settings\(P. 91\)](#page-93-0)**
- If [Use ACCESS MANAGEMENT SYSTEM] is deselected, you do not need to perform the subsequent procedures.

# RSA Key Usage and Additional Procedure

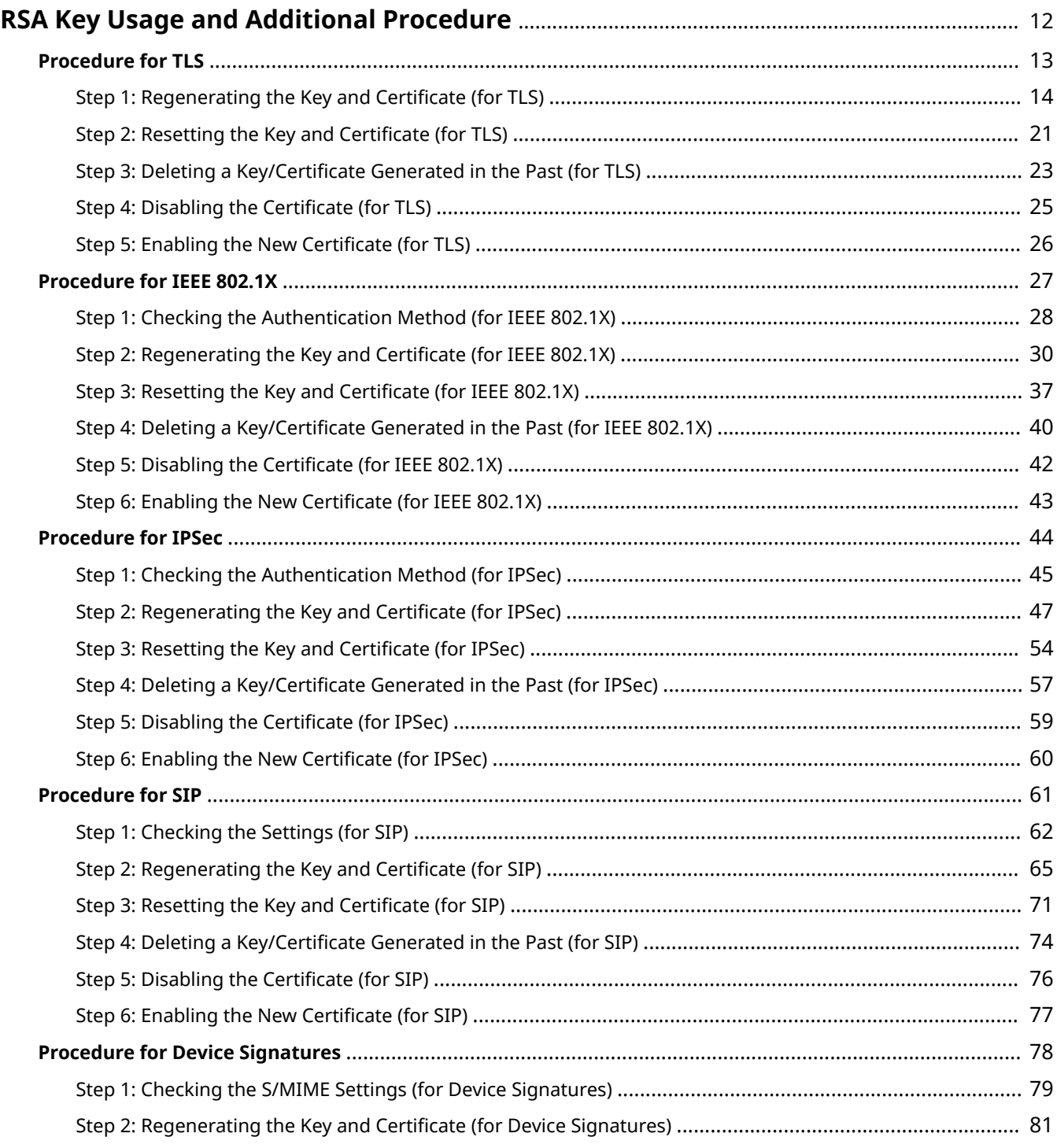

# RSA Key Usage and Additional Procedure

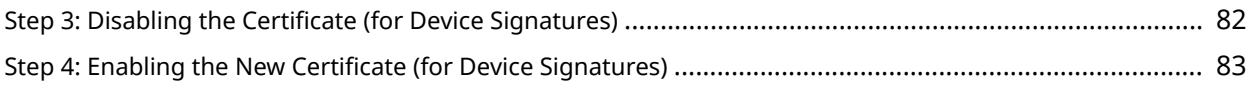

# <span id="page-14-0"></span>**RSA Key Usage and Additional Procedure**

Refer to "Additional Procedures" and perform them according to the key usage.

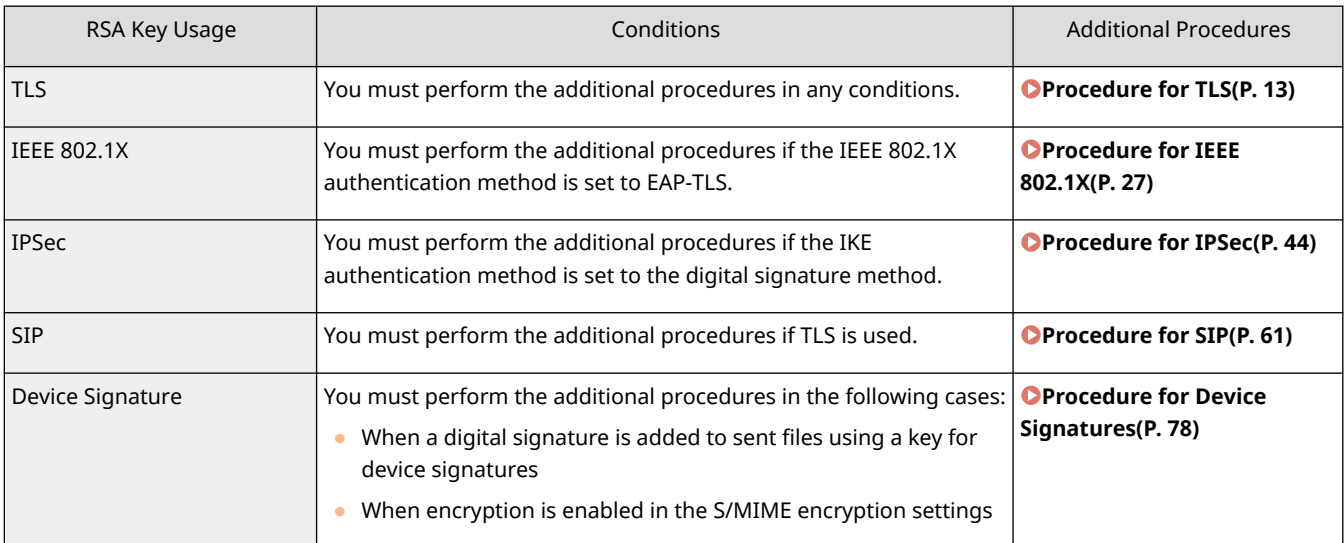

# **NOTE**

● The screenshots used in this document are only an example. They may differ from the ones you actually see, depending on the model of your machine.

# <span id="page-15-0"></span>**Procedure for TLS**

- **OStep 1: Regenerating the Key and Certificate (for TLS)(P. 14)**
- **OStep 2: Resetting the Key and Certificate (for TLS)(P. 21)**
- **OStep 3: Deleting a Key/Certificate Generated in the Past (for TLS)(P. 23)**
- **OStep 4: Disabling the Certificate (for TLS)(P. 25)**
- **OStep 5: Enabling the New Certificate (for TLS)(P. 26)**

# <span id="page-16-0"></span>**Step 1: Regenerating the Key and Certificate (for TLS)**

You can generate three types of certificates for a key generated with the machine: a self-signed certificate, CSR certificate, and SCEP certificate. The procedure differs according to the type of certificate. You may not be able to perform operations from the control panel, depending on the model of your machine. In this case, perform operations from the Remote UI.

**OFor a Self-Signed Certificate(P. 14) OFor a CSR Certificate(P. 17) OFor an SCEP Certificate(P. 19)** 

# For a Self-Signed Certificate

**Using the Control Panel(P. 14) [Using the Remote UI\(P. 15\)](#page-17-0)** 

### ■ Using the Control Panel

**Press**  $\bullet$  **(Settings/Registration).** 

**Press <Management Settings> ▶ <Device Management> ▶ <Certificate Settings> ▶ <Generate Key> <Generate Network Communication Key>.**

#### **3 Configure the required settings and proceed to the next screen.**

Example screen:

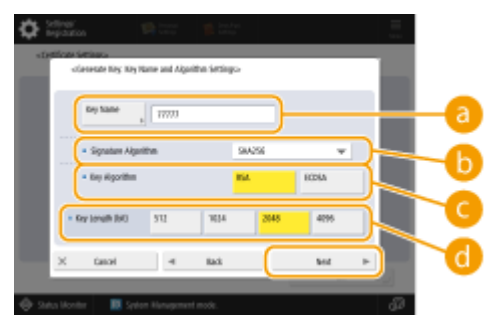

#### **a** <Key Name>

Enter a name for the key. Enter a name that will be easy to find in a list.

#### **<Signature Algorithm>**

Select the hash algorithm to use for the signature. The available hash algorithms vary depending on the key length. A key length of 1024 bits or more can support SHA384 and SHA512 hash algorithms. If you select <RSA> for  $\bullet$ , and set <Key Length (bit)> to <1024> or more for  $\bullet$ , you can select the SHA384 and SHA512 hash algorithms.

#### **<Key Algorithm>**

Select the key algorithm. If you select <RSA>, <Key Length (bit)> appears as a setting item for **a**. If you select <ECDSA>, <Key Type> appears instead.

#### **<Key Length (bit)>/<Key Type>**

<span id="page-17-0"></span>Specify the key length if you select <RSA> for  $\bigcirc$ , or specify the key type if you select <ECDSA>. In both cases, a higher value provides greater security but reduces the communication processing speed.

#### **4 Configure the necessary items for the certificate repress <Generate Key>.**

Example screen:

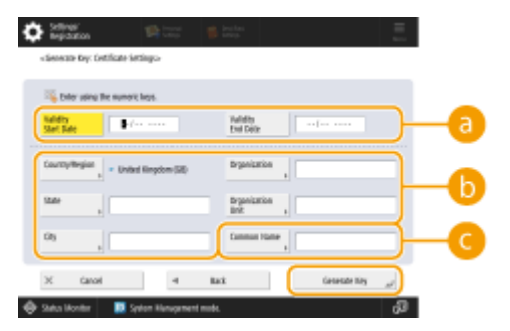

#### **<Validity Start Date>/<Validity End Date>**

Enter the start date and end data of the validity period for the certificate.

#### **<Country/Region>/<State>/<City>/<Organization>/<Organization Unit>**

Select the country code from the list, and enter the location and the organization name.

#### **<Common Name>**

Enter the IP address or FQDN.

- When performing IPPS printing in a Windows environment, make sure to enter the IP address of the machine.
- A DNS server is required to enter the FQDN of the machine. Enter the IP address of the machine if you are not using a DNS server.

### ■ Using the Remote UI

- **1 Start the Remote UI.**
- **2 Click [Settings/Registration] on the portal page.**
- **3 Click [Device Management] [Key and Certificate Settings].**
- **4 Click [Generate Key].**
- **5 Click [Network Communication].**
- **6 Configure the key and certificate settings.**

#### RSA Key Usage and Additional Procedure

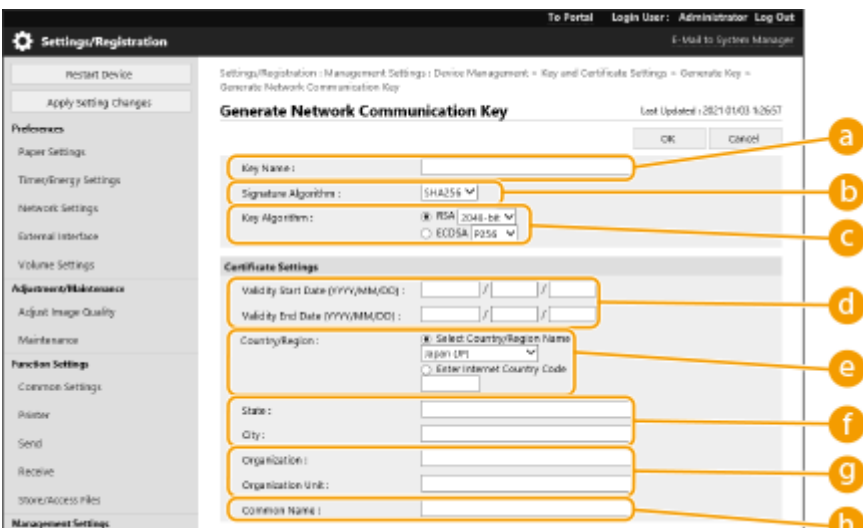

#### **[a]** [Key Name]

Enter a name for the key using alphanumeric characters. Enter a name that will be easy to find in a list.

#### **[Signature Algorithm]**

Select the hash algorithm to use for the signature. The available hash algorithms vary depending on the key length. A key length of 1024 bits or more can support SHA384 and SHA512 hash algorithms.

#### **[Key Algorithm]**

Select [RSA] or [ECDSA] as the key generation algorithm. Specify the key length if you select [RSA], or specify the key type if you select [ECDSA]. In both cases, a higher value provides greater security but reduces the communication processing speed.

### **NOTE:**

● If you select [SHA384] or [SHA512] for [Signature Algorithm], you cannot set the key length to [512-bit] when you select [RSA] for [Key Algorithm].

#### **[Validity Start Date (YYYY/MM/DD)]/[Validity End Date (YYYY/MM/DD)]**

Enter the start date and end data of the validity period for the certificate. You cannot set [Validity End Date (YYYY/MM/DD)] to a date before the date in [Validity Start Date (YYYY/MM/DD)].

#### **[Country/Region]**

Click [Select Country/Region Name] and select the country/region from the drop-down list. Alternatively, click [Enter Internet Country Code] and enter a country code, such as "US" for the United States.

#### **[State]/[City]**

Enter the location using alphanumeric characters as necessary.

#### **[Organization]/[Organization Unit]**

Enter the organization name using alphanumeric characters as necessary.

#### **[Common Name]**

Enter the common name of the certificate using alphanumeric characters as necessary. "Common Name" is often abbreviated as "CN".

# **7 Click [OK].**

- Generating a key and certificate may take some time.
- Generated keys and certificates are automatically registered to the machine.

# <span id="page-19-0"></span>For a CSR Certificate

Generate a key and CSR on the machine. Use the CSR data displayed on the screen or output to a file to request the certificate authority to issue a certificate. Then, register the issued certificate for the key. You can configure this setting only from the Remote UI.

# ■1. Generating a Key and CSR

- **1 Start the Remote UI.**
- **2 Click [Settings/Registration] on the portal page.**
- **3** Click [Device Management] **[Key and Certificate Settings].**
- **4 Click [Generate Key].**
- **5 Click [Key and Certificate Signing Request (CSR)].**
- **6 Configure the key and certificate settings.**

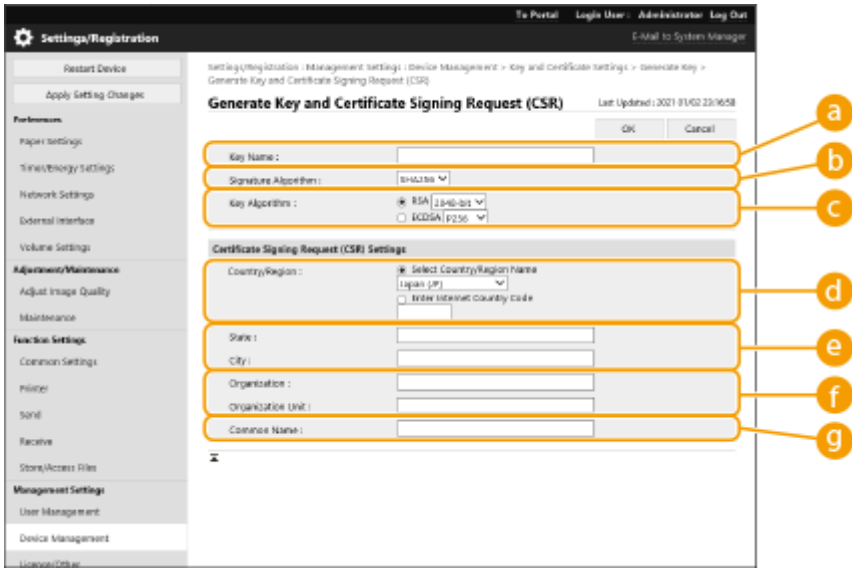

#### **[Key Name]**

Enter a name for the key. Enter a name that will be easy to find in a list.

#### **[Signature Algorithm]**

Select the hash algorithm to use for the signature.

#### **[Key Algorithm]**

Select the key algorithm, and specify the key length if you select [RSA], or specify the key type if you select [ECDSA].

#### **[Country/Region]**

Select the country code from the list, or enter it directly.

#### **[State]/[City]**

Enter the location.

#### **[Organization]/[Organization Unit]**

Enter the organization name.

#### **[Common Name]**

Enter the IP address or FQDN.

- When performing IPPS printing in a Windows environment, make sure to enter the IP address of the machine.
- A DNS server is required to enter the FQDN of the machine. Enter the IP address of the machine if you are not using a DNS server.

# **7 Click [OK].**

- ➠The CSR data appears.
- If you want to save the CSR data to a file, click [Store in File] and specify the save location.

# **NOTE:**

● The key that has generated the CSR appears on the key and certificate list screen, but you cannot use the key by itself. To use this key, you need to register the certificate that is later issued based on the CSR.

**8 Request the certificate authority to issue a certificate based on the CSR data.**

# ■ 2. Registering the Issued Certificate to the Key

- **1 Start the Remote UI.**
- **2 Click [Settings/Registration] on the portal page.**
- **3 Click [Device Management] [Key and Certificate Settings].**
- **4** In the [Certificate] list, click **the for the certificate that you want to register.**

#### RSA Key Usage and Additional Procedure

<span id="page-21-0"></span>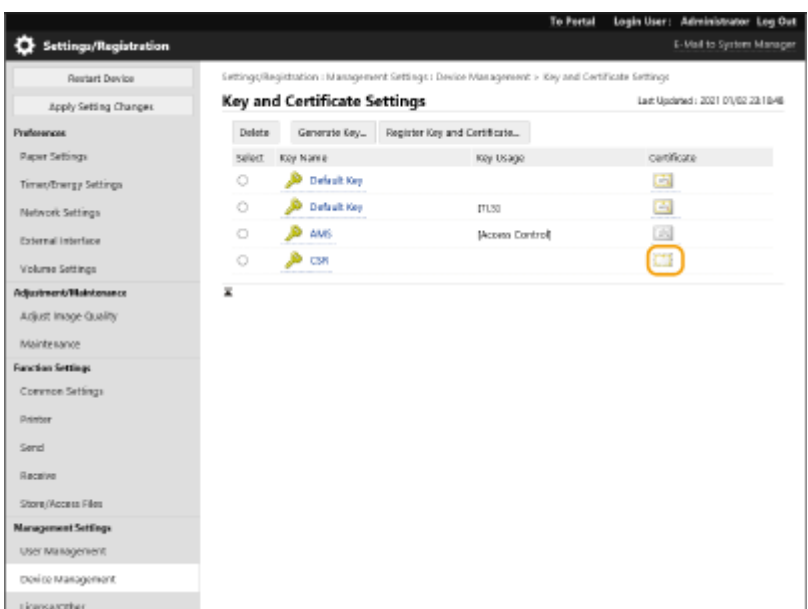

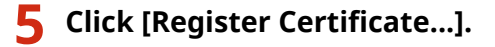

# **6 Register the certificate.**

● Click [Browse...] ▶ specify the file (certificate) to register ▶ click [Register].

# For an SCEP Certificate

Manually request the SCEP server to issue a certificate. You can configure this setting only from the Remote UI.

# **NOTE**

● You cannot send a manual request for issuing a certificate if [Enable Timer for Certificate Issuance Auto Request] is selected. Deselect it if it is selected.

Start the Remote UI Lelick [Settings/Registration] Le [Device Management] Le [Settings for Certificate Issuance Request (SCEP)] [Settings for Certificate Issuance Auto Request] | deselect [Enable Timer for Certificate Issuance Auto Request] L click [Update].

**1 Start the Remote UI.**

**2 Click [Settings/Registration] on the portal page.**

**3** Click [Device Management] **[Settings for Certificate Issuance Request (SCEP)].** 

**4 Click [Certificate Issuance Request].**

**5 Configure the settings required for requesting a certificate.**

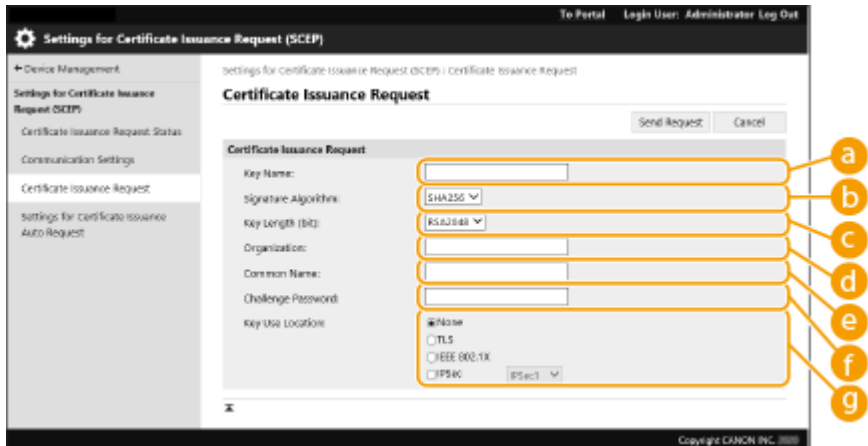

#### **[Key Name:]**

Enter a name for the key. Enter a name that will be easy to find in a list.

#### **[Signature Algorithm:]**

Select the hash algorithm to use for the signature.

#### **[Key Length (bit):]**

Select the key length.

#### **[Organization:]**

Enter the organization name.

#### **[Common Name:]**

Enter the IP address or FQDN.

- When performing IPPS printing in a Windows environment, make sure to enter the IP address of the machine.
- A DNS server is required to enter the FQDN of the machine. Enter the IP address of the machine if you are not using a DNS server.

#### **[Challenge Password:]**

When a password is set on the SCEP server side, enter the challenge password included in the request data (PKCS#9) for requesting a certificate to be issued.

#### **[Key Use Location:]**

Select [TLS].

### **NOTE:**

● When selecting something other than [None], enable each function in advance. If a certificate is successfully obtained with each function disabled, the certificate is assigned to the key use location, but each function is not automatically enabled.

# **6 Click [Send Request].**

**7 Click [Restart].**

# <span id="page-23-0"></span>**Step 2: Resetting the Key and Certificate (for TLS)**

You may not be able to perform operations from the control panel, depending on the model of your machine. In this case, perform operations from the Remote UI. This procedure is not required for an SCEP certificate.

For a Self-Signed Certificate/CSR Certificate

**Using the Control Panel(P. 21) [Using the Remote UI\(P. 22\)](#page-24-0)** 

■ Using the Control Panel

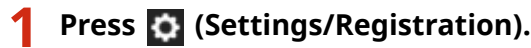

**Press <Preferences>**  $\triangleright$  **<Network>**  $\triangleright$  **<TCP/IP Settings>**  $\triangleright$  **<TLS Settings>.** 

**3 Press <Key and Certificate>.**

**5** Select the key and certificate to use for TLS encrypted communication ▶ press <Set **as Default Key> <Yes>.**

Example screen:

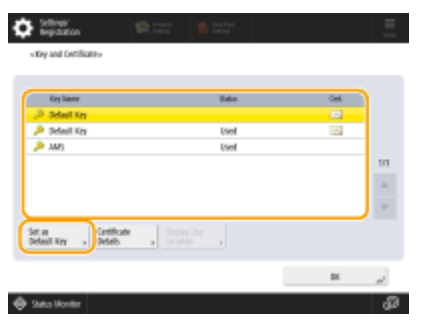

● If you want to use the preinstalled key and certificate, select <Default Key>.

# **NOTE:**

● TLS encrypted communication cannot use <Device Signature Key>, which is used for device signatures, or <AMS>, which is used for access restrictions.

**5 Press <OK>.**

# **6 Press C** (Settings/Registration) **>** <Apply Setting Changes> > <Yes>.

➠The machine restarts, and the settings are applied.

### <span id="page-24-0"></span>■ Using the Remote UI

**Start the Remote UI.**

- **Click [Settings/Registration] on the portal page.**
- **Click [Network] [TLS Settings].**

**Click [Key and Certificate].**

**Click [Use] for the key and certificate to use for TLS encrypted communication.**

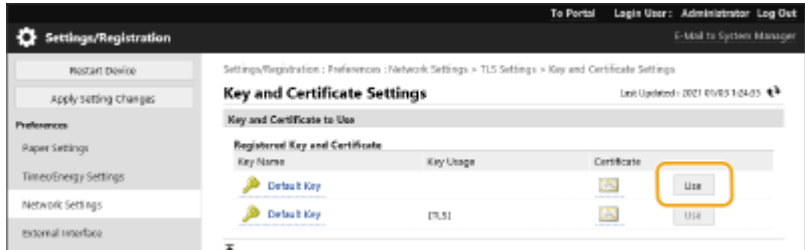

● If you want to use the preinstalled key and certificate, select [Default Key].

**Click [Apply Set. Changes] to restart the machine.**

➠The machine restarts, and the settings are applied.

# <span id="page-25-0"></span>**Step 3: Deleting a Key/Certificate Generated in the Past (for TLS)**

You may not be able to perform operations from the control panel, depending on the model of your machine. In this case, perform operations from the Remote UI.

# **NOTE**

 $\bullet$  You may need to convey information to the certificate authority when disabling the certificate. See  $\bullet$ **[Checking whether You Must Perform the Additional Procedures\(P. 5\)](#page-7-0)** [,](#page-7-0) and make a note of the required information before deleting the key/certificate.

**Using the Control Panel(P. 23) [Using the Remote UI\(P. 24\)](#page-26-0)** 

# ■ Using the Control Panel

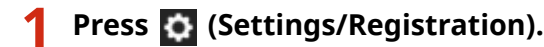

- **Press <Management Settings>**  $\triangleright$  **<Device Management>**  $\triangleright$  **<Certificate Settings>**  $\triangleright$ **<Key and Certificate List> <Key and Certificate List for This Device>.**
- <Key and Certificate List for This Device> does not appear unless the user signature function is enabled on the machine. In this case, proceed to the next step.

**Select the key and certificate ▶ press <Delete> ▶ <Yes>.** 

Example screen:

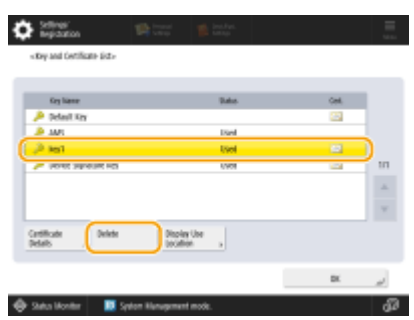

# **NOTE:**

- **•** If  $\triangle$  appears, the key is corrupt or invalid.
- $\bullet$  If  $\Box$  does not appear, the certificate for the key does not exist.
- If you select a key and certificate and press <Certificate Details>, detailed information about the certificate appears. You can also press <Verify Certificate> on this screen to check whether the certificate is valid.

### <span id="page-26-0"></span>■ Using the Remote UI

- **1 Start the Remote UI.**
- **2 Click [Settings/Registration] on the portal page.**
- **3 Click [Device Management] [Key and Certificate Settings].**

**4** Select the key and certificate  $\blacktriangleright$  click [Delete]  $\blacktriangleright$  [OK].

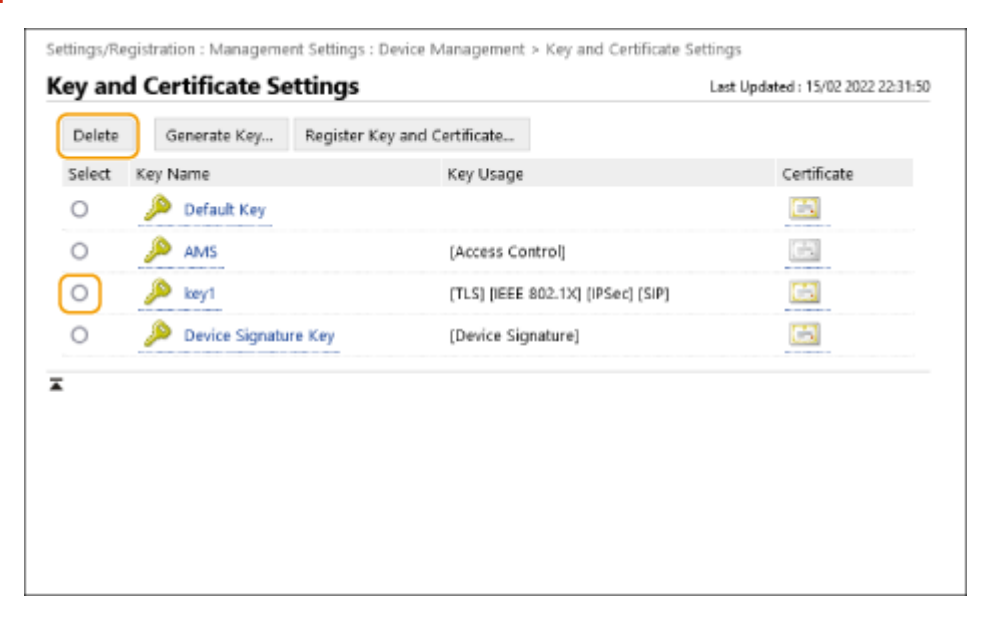

# **NOTE**

- $\bullet$  If  $\blacktriangleright$  appears, the key is corrupt or invalid.
- $\bullet$  If  $\Box$  appears, the certificate for the key does not exist.
- Click a key name to display detailed information about the certificate. You can also click [Verify Certificate] on this screen to check whether the certificate is valid.

# <span id="page-27-0"></span>**Step 4: Disabling the Certificate (for TLS)**

Disable a certificate generated in the past. The procedure differs according to the type of certificate.

### ■ For a Self-Signed Certificate

If a certificate including a key that requires the additional procedures is registered in a computer or Web browser as a trusted certificate, delete the registered certificate.

# ■ For a CSR/SCEP Certificate

Request the certificate authority that has issued the certificate to revoke the certificate. Refer to [Issuer] in the certificate for the certificate authority to request.

# **NOTE**

- If you are checking certificate revocation using a CRL in a computer or Web browser that communicates with the machine, register the updated CRL to the computer or Web browser after the certificate is revoked.
- If you are using a method other than a CRL (for example, OCSP) to check certificate revocation, perform the procedure for that method.

# <span id="page-28-0"></span>**Step 5: Enabling the New Certificate (for TLS)**

Enable the certificate that is newly generated on the machine.

# ■ For a Self-Signed Certificate

Register the new certificate to the computer or Web browser as a trusted certificate.

### ■ For a CSR/SCEP Certificate

You do not need to perform the additional procedures.

# <span id="page-29-0"></span>**Procedure for IEEE 802.1X**

- **OStep 1: Checking the Authentication Method (for IEEE 802.1X)(P. 28)**
- **OStep 2: Regenerating the Key and Certificate (for IEEE 802.1X)(P. 30)**
- **OStep 3: Resetting the Key and Certificate (for IEEE 802.1X)(P. 37)**
- **O**Step 4: Deleting a Key/Certificate Generated in the Past (for IEEE 802.1X)(P. 40)
- **OStep 5: Disabling the Certificate (for IEEE 802.1X)(P. 42)**
- **OStep 6: Enabling the New Certificate (for IEEE 802.1X)(P. 43)**

# <span id="page-30-0"></span>**Step 1: Checking the Authentication Method (for IEEE 802.1X)**

You must perform the subsequent procedures if the IEEE 802.1X authentication method is set to EAP-TLS. Follow the procedure below to check the authentication method. You may not be able to perform operations from the control panel, depending on the model of your machine. In this case, perform operations from the Remote UI.

#### **Using the Control Panel(P. 28) Using the Remote UI(P. 28)**

# ■ Using the Control Panel

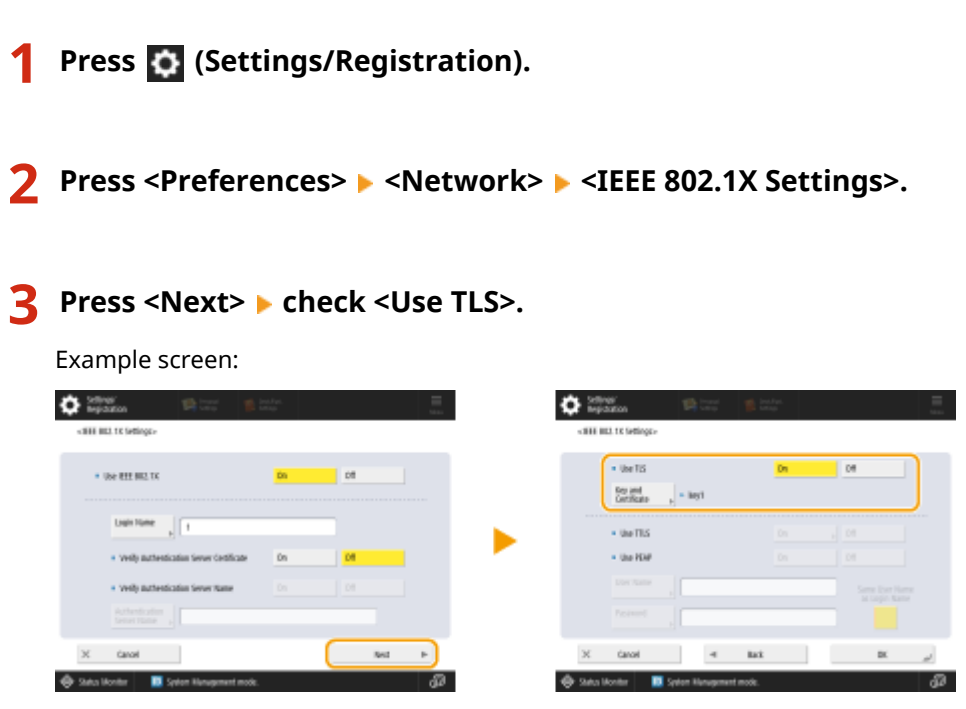

- If <Use TLS> is set to <On> and a key name appears for <Key and Certificate>, perform the subsequent procedures.
- If <Use TLS> is set to <Off>, you do not need to perform the subsequent procedures.

### ■ Using the Remote UI

**1 Start the Remote UI.**

- **2 Click [Settings/Registration] on the portal page.**
- **3 Click [Network] [IEEE 802.1X Settings].**

# **4 Check [Use TLS].**

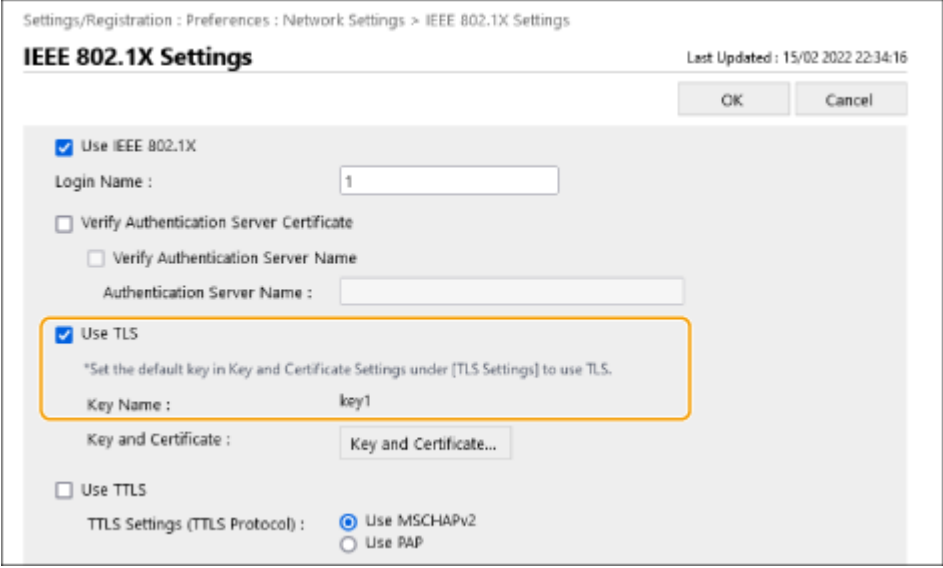

- If [Use TLS] is selected and a key name appears, perform the subsequent procedures.
- If [Use TLS] is deselected, you do not need to perform the subsequent procedures.

# <span id="page-32-0"></span>**Step 2: Regenerating the Key and Certificate (for IEEE 802.1X)**

You can generate three types of certificates for a key generated with the machine: a self-signed certificate, CSR certificate, and SCEP certificate. The procedure differs according to the type of certificate. You may not be able to perform operations from the control panel, depending on the model of your machine. In this case, perform operations from the Remote UI.

**OFor a Self-Signed Certificate(P. 30) OFor a CSR Certificate(P. 33) OFor an SCEP Certificate(P. 35)** 

For a Self-Signed Certificate

**Using the Control Panel(P. 30) [Using the Remote UI\(P. 31\)](#page-33-0)** 

# ■ Using the Control Panel

- **Press**  $\bullet$  **(Settings/Registration).**
- **Press <Management Settings>**  $\triangleright$  **<Device Management>**  $\triangleright$  **<Certificate Settings>**  $\triangleright$ **<Generate Key> <Generate Network Communication Key>.**
- **3 Configure the required settings and proceed to the next screen.**

Example screen:

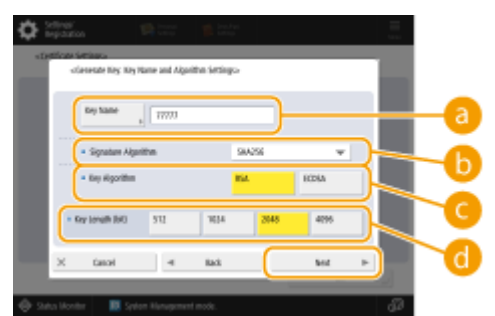

#### **a** <Key Name>

Enter a name for the key. Enter a name that will be easy to find in a list.

#### **<Signature Algorithm>**

Select the hash algorithm to use for the signature. The available hash algorithms vary depending on the key length. A key length of 1024 bits or more can support SHA384 and SHA512 hash algorithms. If you select <RSA> for  $\bigcirc$ , and set <Key Length (bit)> to <1024> or more for  $\bigcirc$ , you can select the SHA384 and SHA512 hash algorithms.

#### **<Key Algorithm>**

<span id="page-33-0"></span>Select the key algorithm. If you select <RSA>, <Key Length (bit)> appears as a setting item for  $\Box$ . If you select <ECDSA>, <Key Type> appears instead.

#### **<Key Length (bit)>/<Key Type>**

Specify the key length if you select <RSA> for  $\bigcup$ , or specify the key type if you select <ECDSA>. In both cases, a higher value provides greater security but reduces the communication processing speed.

### **4 Configure the necessary items for the certificate rest <Generate Key>.**

Example screen:

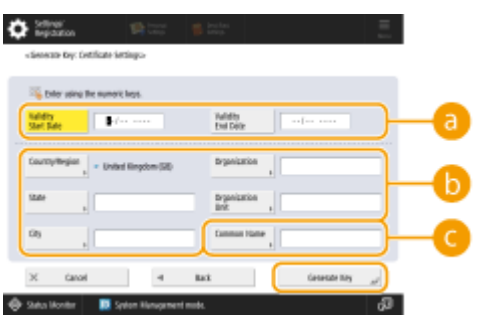

#### **<Validity Start Date>/<Validity End Date>**

Enter the start date and end data of the validity period for the certificate.

#### **<Country/Region>/<State>/<City>/<Organization>/<Organization Unit>**

Select the country code from the list, and enter the location and the organization name.

#### **<Common Name>**

Enter the IP address or FQDN.

- When performing IPPS printing in a Windows environment, make sure to enter the IP address of the machine.
- A DNS server is required to enter the FQDN of the machine. Enter the IP address of the machine if you are not using a DNS server.

### ■ Using the Remote UI

- **1 Start the Remote UI.**
- **2 Click [Settings/Registration] on the portal page.**
- **3 Click [Device Management] [Key and Certificate Settings].**
- **4 Click [Generate Key].**
- **5 Click [Network Communication].**
- **6 Configure the key and certificate settings.**

#### RSA Key Usage and Additional Procedure

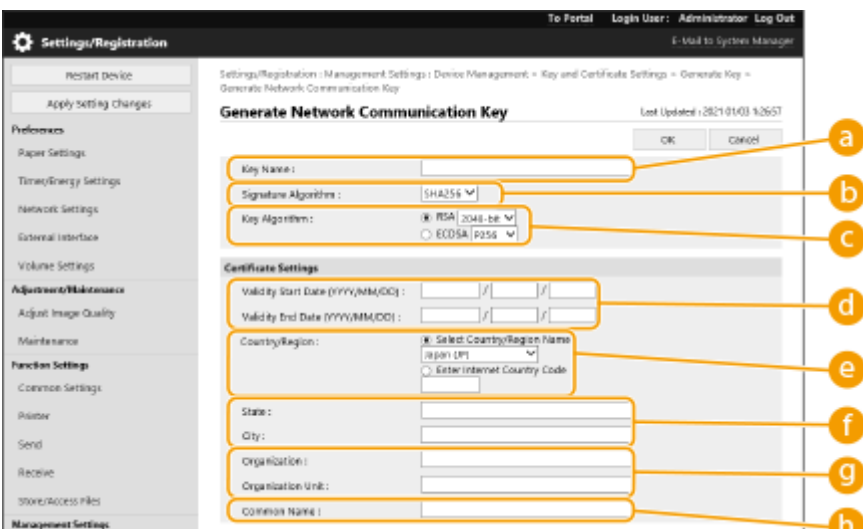

#### **[a]** [Key Name]

Enter a name for the key using alphanumeric characters. Enter a name that will be easy to find in a list.

#### **[Signature Algorithm]**

Select the hash algorithm to use for the signature. The available hash algorithms vary depending on the key length. A key length of 1024 bits or more can support SHA384 and SHA512 hash algorithms.

#### **[Key Algorithm]**

Select [RSA] or [ECDSA] as the key generation algorithm. Specify the key length if you select [RSA], or specify the key type if you select [ECDSA]. In both cases, a higher value provides greater security but reduces the communication processing speed.

### **NOTE:**

● If you select [SHA384] or [SHA512] for [Signature Algorithm], you cannot set the key length to [512-bit] when you select [RSA] for [Key Algorithm].

#### **[Validity Start Date (YYYY/MM/DD)]/[Validity End Date (YYYY/MM/DD)]**

Enter the start date and end data of the validity period for the certificate. You cannot set [Validity End Date (YYYY/MM/DD)] to a date before the date in [Validity Start Date (YYYY/MM/DD)].

#### **[Country/Region]**

Click [Select Country/Region Name] and select the country/region from the drop-down list. Alternatively, click [Enter Internet Country Code] and enter a country code, such as "US" for the United States.

#### **[State]/[City]**

Enter the location using alphanumeric characters as necessary.

#### **[Organization]/[Organization Unit]**

Enter the organization name using alphanumeric characters as necessary.

#### **[Common Name]**

Enter the common name of the certificate using alphanumeric characters as necessary. "Common Name" is often abbreviated as "CN".

# **7 Click [OK].**

- Generating a key and certificate may take some time.
- Generated keys and certificates are automatically registered to the machine.

# <span id="page-35-0"></span>For a CSR Certificate

Generate a key and CSR on the machine. Use the CSR data displayed on the screen or output to a file to request the certificate authority to issue a certificate. Then, register the issued certificate for the key. You can configure this setting only from the Remote UI.

# ■1. Generating a Key and CSR

- **1 Start the Remote UI.**
- **2 Click [Settings/Registration] on the portal page.**
- **3** Click [Device Management] **[Key and Certificate Settings].**
- **4 Click [Generate Key].**
- **5 Click [Key and Certificate Signing Request (CSR)].**
- **6 Configure the key and certificate settings.**

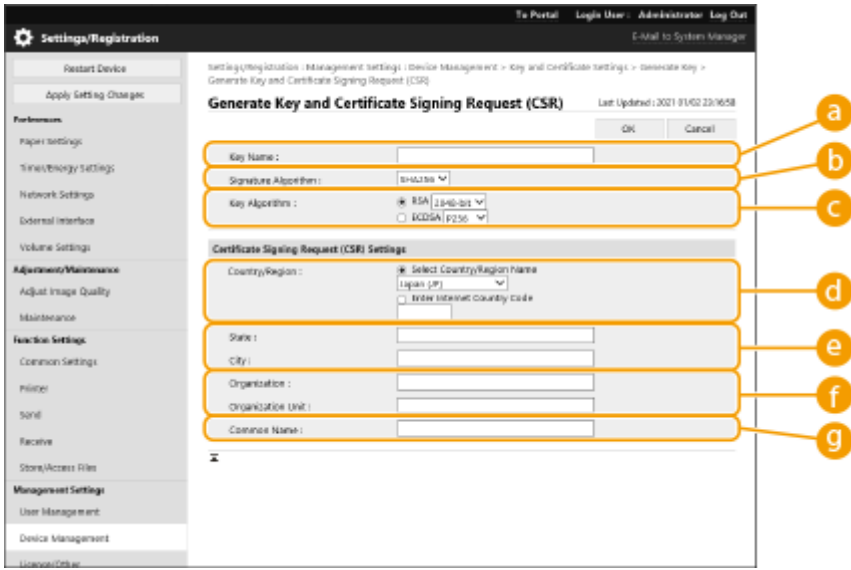

#### **[Key Name]**

Enter a name for the key. Enter a name that will be easy to find in a list.

#### **[Signature Algorithm]**

Select the hash algorithm to use for the signature.

#### **[Key Algorithm]**

Select the key algorithm, and specify the key length if you select [RSA], or specify the key type if you select [ECDSA].
### **[Country/Region]**

Select the country code from the list, or enter it directly.

### **[State]/[City]**

Enter the location.

### **[Organization]/[Organization Unit]**

Enter the organization name.

### **[Common Name]**

Enter the IP address or FQDN.

- When performing IPPS printing in a Windows environment, make sure to enter the IP address of the machine.
- A DNS server is required to enter the FQDN of the machine. Enter the IP address of the machine if you are not using a DNS server.

# **7 Click [OK].**

- ➠The CSR data appears.
- If you want to save the CSR data to a file, click [Store in File] and specify the save location.

# **NOTE:**

● The key that has generated the CSR appears on the key and certificate list screen, but you cannot use the key by itself. To use this key, you need to register the certificate that is later issued based on the CSR.

**8 Request the certificate authority to issue a certificate based on the CSR data.**

## ■ 2. Registering the Issued Certificate to the Key

- **1 Start the Remote UI.**
- **2 Click [Settings/Registration] on the portal page.**
- **3 Click [Device Management] [Key and Certificate Settings].**
- **4** In the [Certificate] list, click **the for the certificate that you want to register.**

### RSA Key Usage and Additional Procedure

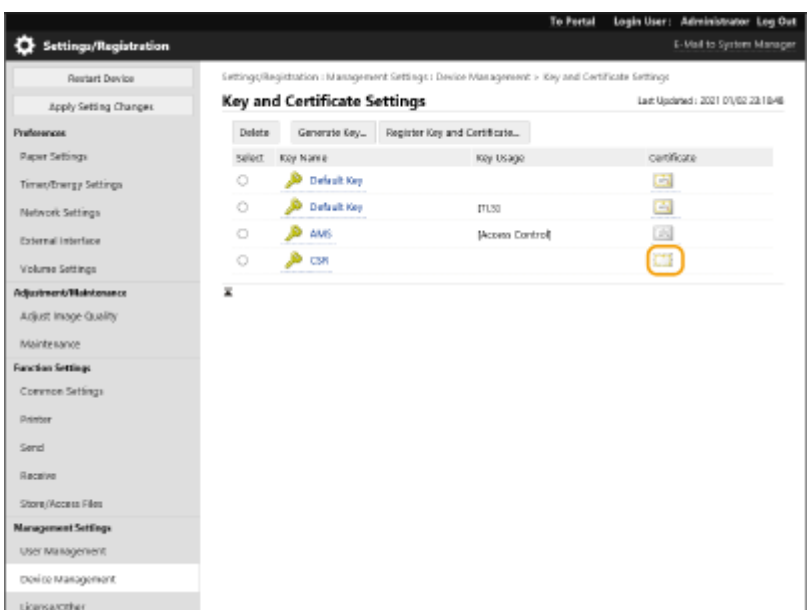

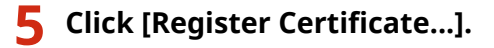

## **6 Register the certificate.**

● Click [Browse...] ▶ specify the file (certificate) to register ▶ click [Register].

# For an SCEP Certificate

Manually request the SCEP server to issue a certificate. You can configure this setting only from the Remote UI.

# **NOTE**

● You cannot send a manual request for issuing a certificate if [Enable Timer for Certificate Issuance Auto Request] is selected. Deselect it if it is selected.

Start the Remote UI Lelick [Settings/Registration] Le [Device Management] Le [Settings for Certificate Issuance Request (SCEP)] [Settings for Certificate Issuance Auto Request] | deselect [Enable Timer for Certificate Issuance Auto Request] L click [Update].

**1 Start the Remote UI.**

**2 Click [Settings/Registration] on the portal page.**

**3** Click [Device Management] **[Settings for Certificate Issuance Request (SCEP)].** 

**4 Click [Certificate Issuance Request].**

**5 Configure the settings required for requesting a certificate.**

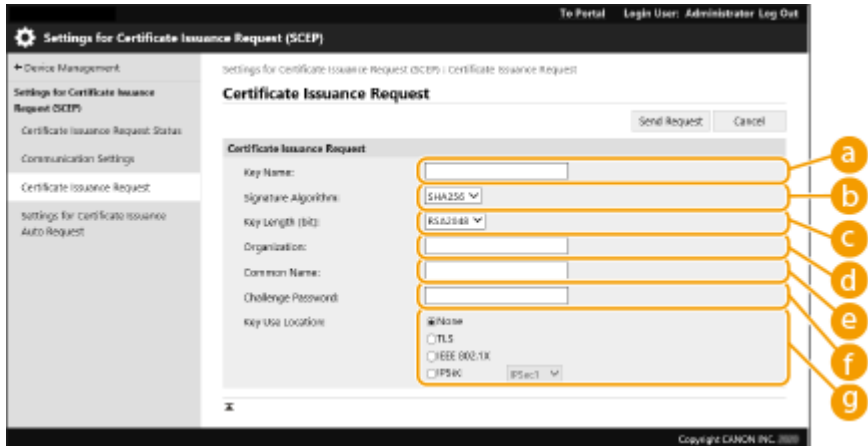

### **[Key Name:]**

Enter a name for the key. Enter a name that will be easy to find in a list.

### **[Signature Algorithm:]**

Select the hash algorithm to use for the signature.

### **[Key Length (bit):]**

Select the key length.

### **[Organization:]**

Enter the organization name.

### **[Common Name:]**

Enter the IP address or FQDN.

- When performing IPPS printing in a Windows environment, make sure to enter the IP address of the machine.
- A DNS server is required to enter the FQDN of the machine. Enter the IP address of the machine if you are not using a DNS server.

### **[Challenge Password:]**

When a password is set on the SCEP server side, enter the challenge password included in the request data (PKCS#9) for requesting a certificate to be issued.

### **[Key Use Location:]**

Select [IEEE 802.1X].

## **NOTE:**

● When selecting something other than [None], enable each function in advance. If a certificate is successfully obtained with each function disabled, the certificate is assigned to the key use location, but each function is not automatically enabled.

**6 Click [Send Request].**

**7 Click [Restart].**

# **Step 3: Resetting the Key and Certificate (for IEEE 802.1X)**

You may not be able to perform operations from the control panel, depending on the model of your machine. In this case, perform operations from the Remote UI. This procedure is not required for an SCEP certificate.

# For a Self-Signed Certificate/CSR Certificate

**Using the Control Panel(P. 37) [Using the Remote UI\(P. 38\)](#page-40-0)** 

## ■ Using the Control Panel

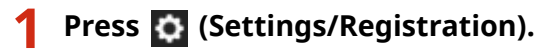

**Press <Preferences>**  $\triangleright$  **<Network>**  $\triangleright$  **<IEEE 802.1X Settings>.** 

**Press <On> for <Use IEEE 802.1X>**  $\triangleright$  **configure the required settings**  $\triangleright$  **press <Next>.** 

Example screen:

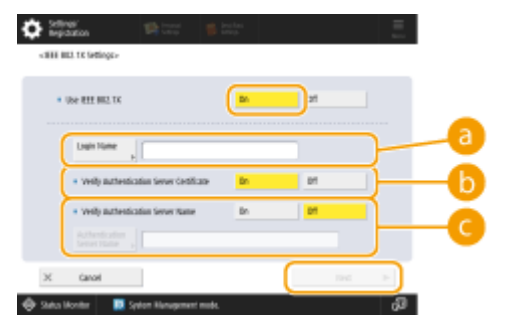

### **<Login Name>**

Enter the name (EAP Identity) of the login user to receive IEEE 802.1X authentication.

### **<Verify Authentication Server Certificate>**

Set this setting to <On> when verifying server certificates sent from an authentication server.

### **<Verify Authentication Server Name>**

To verify a common name in the server certificate, select <On>. Then enter the name of the authentication server where the login user is registered in <Authentication Server Name>.

**Press <On> for <Use TLS>**  $\triangleright$  **press <Key and Certificate>.** 

**Select the key and certificate to use in the list ▶ press <Set as Default Key> ▶ <Yes>.** 

<span id="page-40-0"></span>**6 Press <OK>.**

**Press (Settings/Registration) > (Settings/Registration) > <Apply Set. Changes> E** <Yes>.

➠The machine restarts, and the settings are applied.

## ■ Using the Remote UI

**1 Start the Remote UI.**

- **2 Click [Settings/Registration] on the portal page.**
- **3** Click [Network Settings] | [IEEE 802.1X Settings].

**4 Select [Use IEEE 802.1X] configure the required settings.**

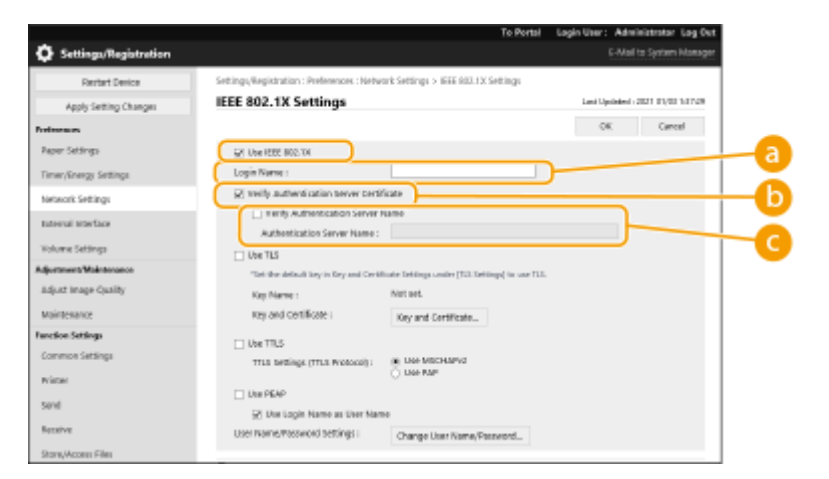

### **[Login Name]**

Enter the name (EAP Identity) of the login user to receive IEEE 802.1X authentication.

### **[Verify Authentication Server Certificate]**

Select this check box when verifying server certificates sent from an authentication server.

### **[Verify Authentication Server Name]**

To verify the common name in the server certificate, select this check box. Then enter the name of the authentication server where the login user is registered in [Authentication Server Name].

## **5 Select [Use TLS] click [Key and Certificate].**

### RSA Key Usage and Additional Procedure

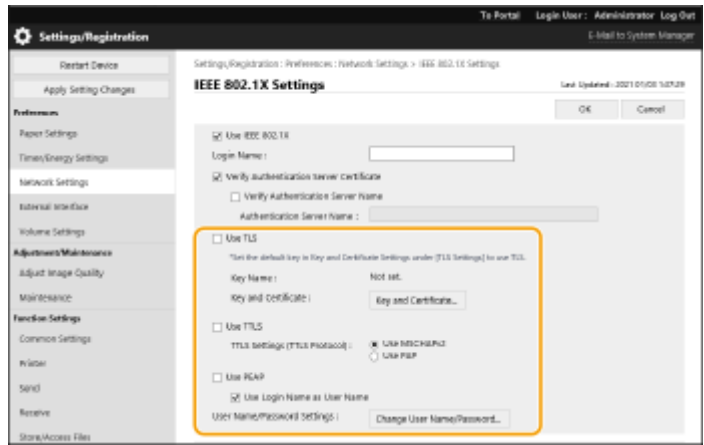

**Click [Use] for the key to use in the list.**

# **Click [OK].**

# **Click [Apply Setting Changes] to restart the machine.**

➠The machine restarts, and the settings are applied.

# **Step 4: Deleting a Key/Certificate Generated in the Past (for IEEE 802.1X)**

You may not be able to perform operations from the control panel, depending on the model of your machine. In this case, perform operations from the Remote UI.

# **NOTE**

 $\bullet$  You may need to convey information to the certificate authority when disabling the certificate. See  $\bullet$ **[Checking whether You Must Perform the Additional Procedures\(P. 5\)](#page-7-0)** [,](#page-7-0) and make a note of the required information before deleting the key/certificate.

**Using the Control Panel(P. 40) [Using the Remote UI\(P. 41\)](#page-43-0)** 

## ■ Using the Control Panel

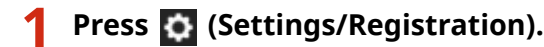

- **Press <Management Settings>**  $\triangleright$  **<Device Management>**  $\triangleright$  **<Certificate Settings>**  $\triangleright$ **<Key and Certificate List> <Key and Certificate List for This Device>.**
- <Key and Certificate List for This Device> does not appear unless the user signature function is enabled on the machine. In this case, proceed to the next step.

**Select the key and certificate ▶ press <Delete> ▶ <Yes>.** 

Example screen:

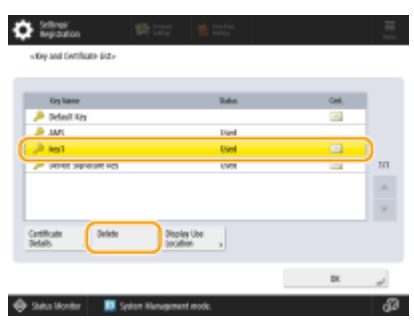

## **NOTE:**

- **•** If  $\triangle$  appears, the key is corrupt or invalid.
- $\bullet$  If  $\Box$  does not appear, the certificate for the key does not exist.
- If you select a key and certificate and press <Certificate Details>, detailed information about the certificate appears. You can also press <Verify Certificate> on this screen to check whether the certificate is valid.

## <span id="page-43-0"></span>■ Using the Remote UI

- **1 Start the Remote UI.**
- **2 Click [Settings/Registration] on the portal page.**
- **3 Click [Device Management] [Key and Certificate Settings].**

**4** Select the key and certificate  $\blacktriangleright$  click [Delete]  $\blacktriangleright$  [OK].

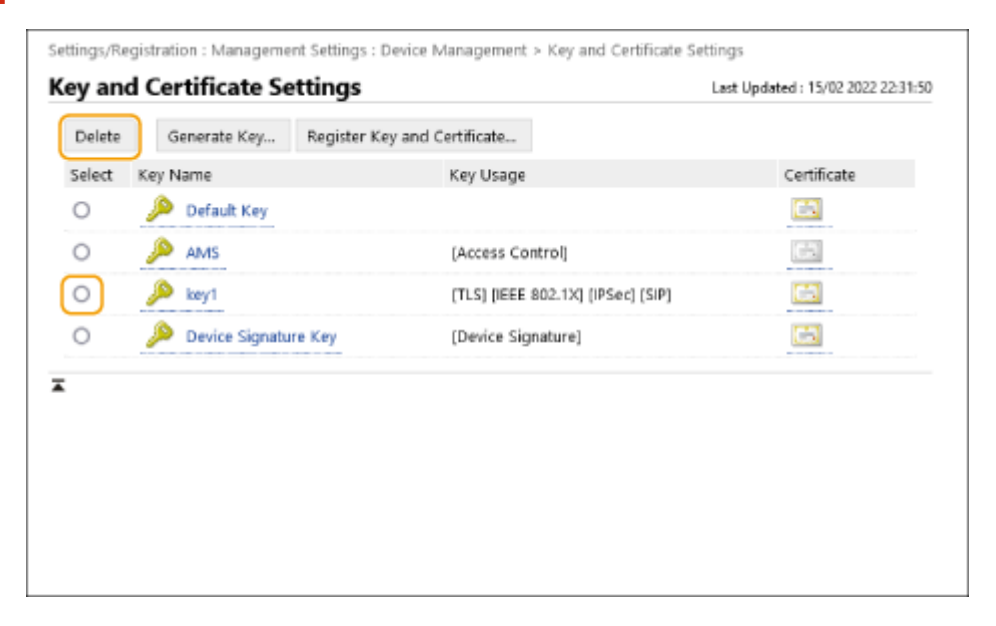

# **NOTE**

- $\bullet$  If  $\blacktriangleright$  appears, the key is corrupt or invalid.
- $\bullet$  If  $\Box$  appears, the certificate for the key does not exist.
- Click a key name to display detailed information about the certificate. You can also click [Verify Certificate] on this screen to check whether the certificate is valid.

# **Step 5: Disabling the Certificate (for IEEE 802.1X)**

Disable a certificate generated in the past. The procedure differs according to the type of certificate.

## ■ For a Self-Signed Certificate

If a certificate including a key that requires the additional procedures is registered to the IEEE 802.1X authentication server as a trusted certificate, delete the registered certificate.

## ■ For a CSR/SCEP Certificate

Request the certificate authority that has issued the certificate to revoke the certificate. Refer to [Issuer] in the certificate for the certificate authority to request.

# **NOTE**

- If you are checking certificate revocation using a CRL in an IEEE 802.1X authentication server, register the updated CRL to the computer or Web browser after the certificate is revoked.
- If you are using a method other than a CRL (for example, OCSP) to check certificate revocation, perform the procedure for that method.

# **Step 6: Enabling the New Certificate (for IEEE 802.1X)**

Enable the certificate.

## ■ For a Self-Signed Certificate

Register the new certificate to the IEEE 802.1X authentication server as a trusted certificate.

## ■ For a CSR/SCEP Certificate

You do not need to perform the additional procedures.

# **Procedure for IPSec**

- **OStep 1: Checking the Authentication Method (for IPSec)(P. 45)**
- **OStep 2: Regenerating the Key and Certificate (for IPSec)(P. 47)**
- **OStep 3: Resetting the Key and Certificate (for IPSec)(P. 54)**
- **OStep 4: Deleting a Key/Certificate Generated in the Past (for IPSec)(P. 57)**
- **OStep 5: Disabling the Certificate (for IPSec)(P. 59)**
- **OStep 6: Enabling the New Certificate (for IPSec)(P. 60)**

# <span id="page-47-0"></span>**Step 1: Checking the Authentication Method (for IPSec)**

You must perform the subsequent procedures if the authentication method for IKE setting in IPSec is set to <Digital Sig. Method>.

Follow the procedure below to check the authentication method.

You may not be able to perform operations from the control panel, depending on the model of your machine. In this case, perform operations from the Remote UI.

**Using the Control Panel(P. 45) [Using the Remote UI\(P. 46\)](#page-48-0)** 

- Using the Control Panel
	- **Press & (Settings/Registration).**
	- **Press <Preferences> > <Network> > <TCP/IP Settings> > <IPSec Settings>.**

**Select the registered policy ▶ press <Edit> ▶ <IKE Settings>.** 

Example screen:

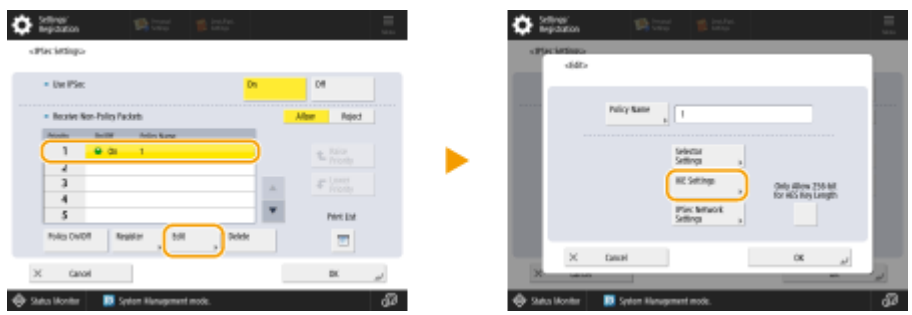

## **4 Press <Next> check <Authentication Method>.**

Example screen:

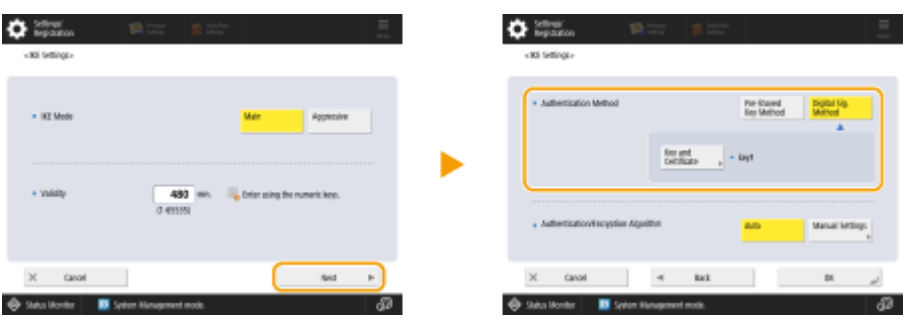

- If <Authentication Method> is set to <Digital Sig. Method> and a key name appears for <Key and Certificate>, perform the subsequent procedures.
- If <Authentication Method> is set to <Pre-Shared Key Method>, you do not need to perform the subsequent procedures.

### <span id="page-48-0"></span>■ Using the Remote UI

- **1 Start the Remote UI.**
- **2 Click [Settings/Registration] on the portal page.**
- **3** Click [Network Settings] **[IPSec Policy List].**

**4 Click the policy in the list > click [IKE Settings].** 

# **5 Check [Authentication Method].**

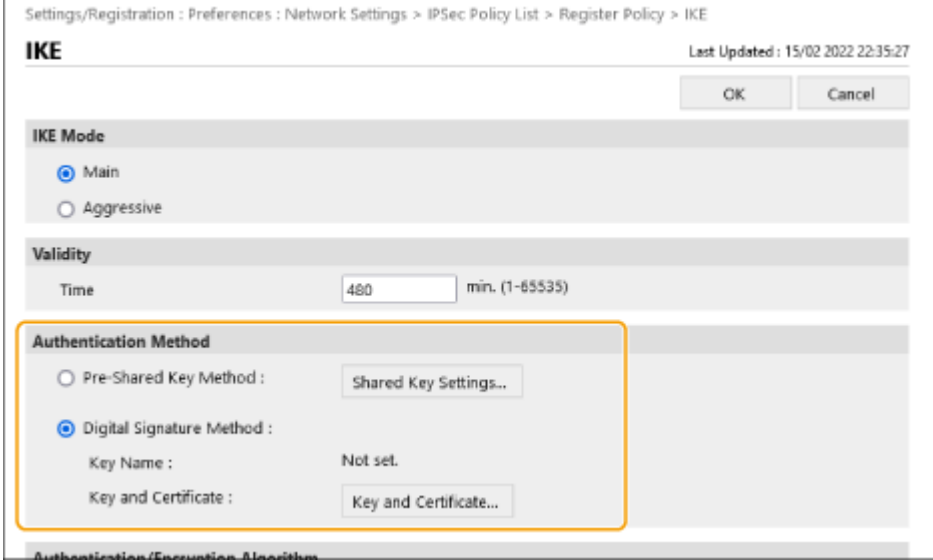

- If [Authentication Method] is set to [Digital Signature Method] and a key name appears, perform the subsequent procedures.
- If <Authentication Method> is set to <Pre-Shared Key Method>, you do not need to perform the subsequent procedures.

# <span id="page-49-0"></span>**Step 2: Regenerating the Key and Certificate (for IPSec)**

You can generate three types of certificates for a key generated with the machine: a self-signed certificate, CSR certificate, and SCEP certificate. The procedure differs according to the type of certificate. You may not be able to perform operations from the control panel, depending on the model of your machine. In this case, perform operations from the Remote UI.

**OFor a Self-Signed Certificate(P. 47) OFor a CSR Certificate(P. 50) OFor an SCEP Certificate(P. 52)** 

# For a Self-Signed Certificate

**Using the Control Panel(P. 47) [Using the Remote UI\(P. 48\)](#page-50-0)** 

## ■ Using the Control Panel

**Press**  $\bullet$  **(Settings/Registration).** 

**Press <Management Settings>**  $\blacktriangleright$  **<Device Management>**  $\blacktriangleright$  **<Certificate Settings>**  $\blacktriangleright$ **<Generate Key> <Generate Network Communication Key>.**

### **3 Configure the required settings and proceed to the next screen.**

Example screen:

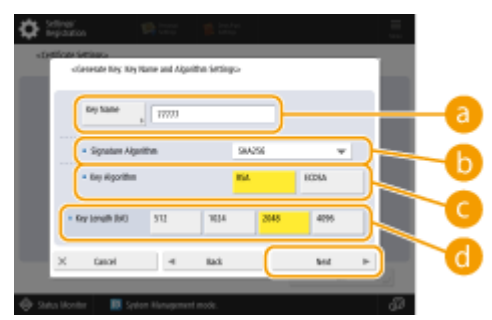

### **a** <Key Name>

Enter a name for the key. Enter a name that will be easy to find in a list.

### **<Signature Algorithm>**

Select the hash algorithm to use for the signature. The available hash algorithms vary depending on the key length. A key length of 1024 bits or more can support SHA384 and SHA512 hash algorithms. If you select <RSA> for  $\bullet$ , and set <Key Length (bit)> to <1024> or more for  $\bullet$ , you can select the SHA384 and SHA512 hash algorithms.

### **<Key Algorithm>**

Select the key algorithm. If you select <RSA>, <Key Length (bit)> appears as a setting item for **a**. If you select <ECDSA>, <Key Type> appears instead.

### **<Key Length (bit)>/<Key Type>**

<span id="page-50-0"></span>Specify the key length if you select <RSA> for  $\bigcirc$ , or specify the key type if you select <ECDSA>. In both cases, a higher value provides greater security but reduces the communication processing speed.

### **4 Configure the necessary items for the certificate repress <Generate Key>.**

Example screen:

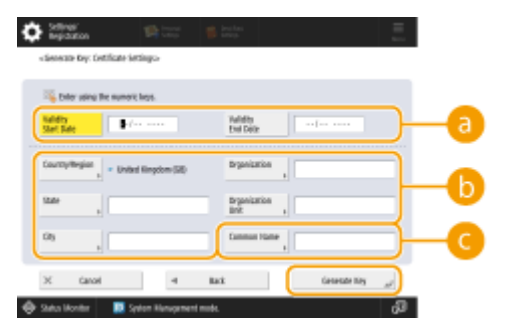

### **<Validity Start Date>/<Validity End Date>**

Enter the start date and end data of the validity period for the certificate.

### **<Country/Region>/<State>/<City>/<Organization>/<Organization Unit>**

Select the country code from the list, and enter the location and the organization name.

### **<Common Name>**

Enter the IP address or FQDN.

- When performing IPPS printing in a Windows environment, make sure to enter the IP address of the machine.
- A DNS server is required to enter the FQDN of the machine. Enter the IP address of the machine if you are not using a DNS server.

## ■ Using the Remote UI

- **1 Start the Remote UI.**
- **2 Click [Settings/Registration] on the portal page.**
- **3 Click [Device Management] [Key and Certificate Settings].**
- **4 Click [Generate Key].**
- **5 Click [Network Communication].**
- **6 Configure the key and certificate settings.**

### RSA Key Usage and Additional Procedure

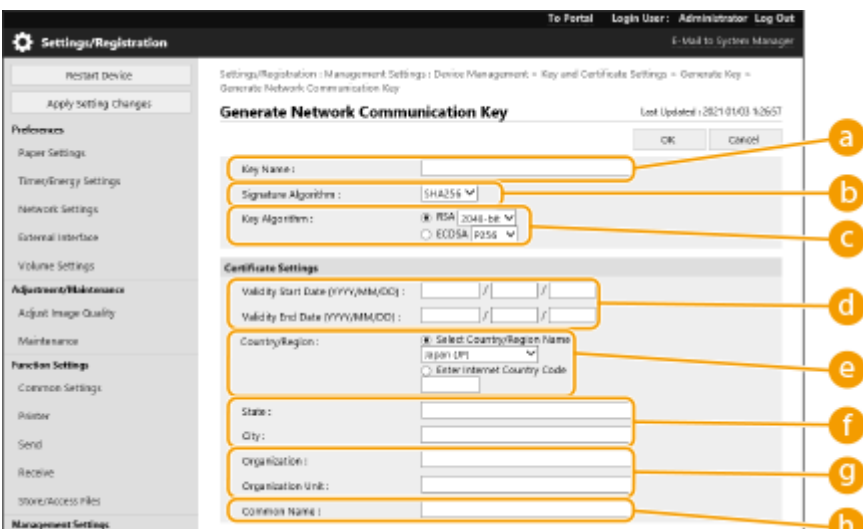

### **[a]** [Key Name]

Enter a name for the key using alphanumeric characters. Enter a name that will be easy to find in a list.

### **[Signature Algorithm]**

Select the hash algorithm to use for the signature. The available hash algorithms vary depending on the key length. A key length of 1024 bits or more can support SHA384 and SHA512 hash algorithms.

### **[Key Algorithm]**

Select [RSA] or [ECDSA] as the key generation algorithm. Specify the key length if you select [RSA], or specify the key type if you select [ECDSA]. In both cases, a higher value provides greater security but reduces the communication processing speed.

## **NOTE:**

● If you select [SHA384] or [SHA512] for [Signature Algorithm], you cannot set the key length to [512-bit] when you select [RSA] for [Key Algorithm].

### **[Validity Start Date (YYYY/MM/DD)]/[Validity End Date (YYYY/MM/DD)]**

Enter the start date and end data of the validity period for the certificate. You cannot set [Validity End Date (YYYY/MM/DD)] to a date before the date in [Validity Start Date (YYYY/MM/DD)].

#### **[Country/Region]**

Click [Select Country/Region Name] and select the country/region from the drop-down list. Alternatively, click [Enter Internet Country Code] and enter a country code, such as "US" for the United States.

### **[State]/[City]**

Enter the location using alphanumeric characters as necessary.

#### **[Organization]/[Organization Unit]**

Enter the organization name using alphanumeric characters as necessary.

#### **[Common Name]**

Enter the common name of the certificate using alphanumeric characters as necessary. "Common Name" is often abbreviated as "CN".

# **7 Click [OK].**

- Generating a key and certificate may take some time.
- Generated keys and certificates are automatically registered to the machine.

# <span id="page-52-0"></span>For a CSR Certificate

Generate a key and CSR on the machine. Use the CSR data displayed on the screen or output to a file to request the certificate authority to issue a certificate. Then, register the issued certificate for the key. You can configure this setting only from the Remote UI.

## ■1. Generating a Key and CSR

- **1 Start the Remote UI.**
- **2 Click [Settings/Registration] on the portal page.**
- **3** Click [Device Management] **[Key and Certificate Settings].**
- **4 Click [Generate Key].**
- **5 Click [Key and Certificate Signing Request (CSR)].**
- **6 Configure the key and certificate settings.**

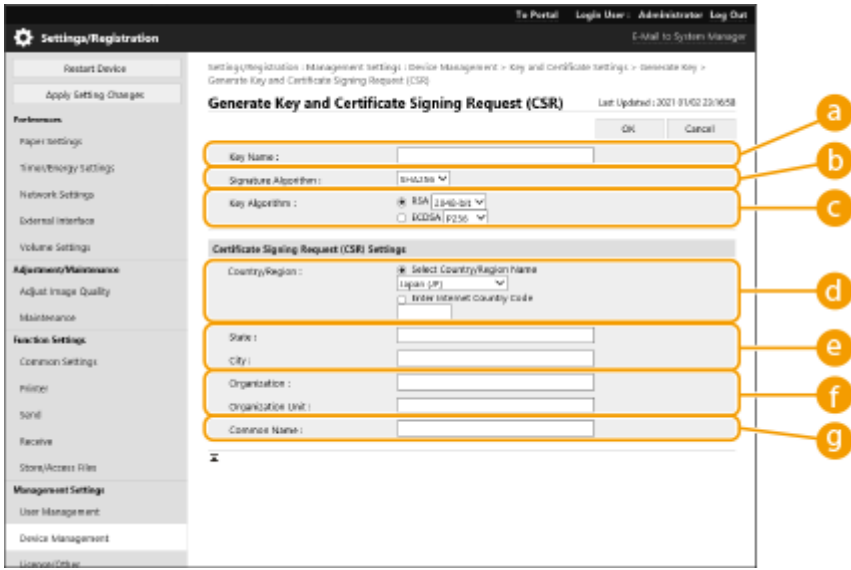

### **[Key Name]**

Enter a name for the key. Enter a name that will be easy to find in a list.

### **[Signature Algorithm]**

Select the hash algorithm to use for the signature.

### **[Key Algorithm]**

Select the key algorithm, and specify the key length if you select [RSA], or specify the key type if you select [ECDSA].

### **[Country/Region]**

Select the country code from the list, or enter it directly.

### **[State]/[City]**

Enter the location.

### **[Organization]/[Organization Unit]**

Enter the organization name.

### **[Common Name]**

Enter the IP address or FQDN.

- When performing IPPS printing in a Windows environment, make sure to enter the IP address of the machine.
- A DNS server is required to enter the FQDN of the machine. Enter the IP address of the machine if you are not using a DNS server.

# **7 Click [OK].**

- ➠The CSR data appears.
- If you want to save the CSR data to a file, click [Store in File] and specify the save location.

# **NOTE:**

● The key that has generated the CSR appears on the key and certificate list screen, but you cannot use the key by itself. To use this key, you need to register the certificate that is later issued based on the CSR.

**8 Request the certificate authority to issue a certificate based on the CSR data.**

## ■ 2. Registering the Issued Certificate to the Key

- **1 Start the Remote UI.**
- **2 Click [Settings/Registration] on the portal page.**
- **3 Click [Device Management] [Key and Certificate Settings].**
- **4** In the [Certificate] list, click **the for the certificate that you want to register.**

### RSA Key Usage and Additional Procedure

<span id="page-54-0"></span>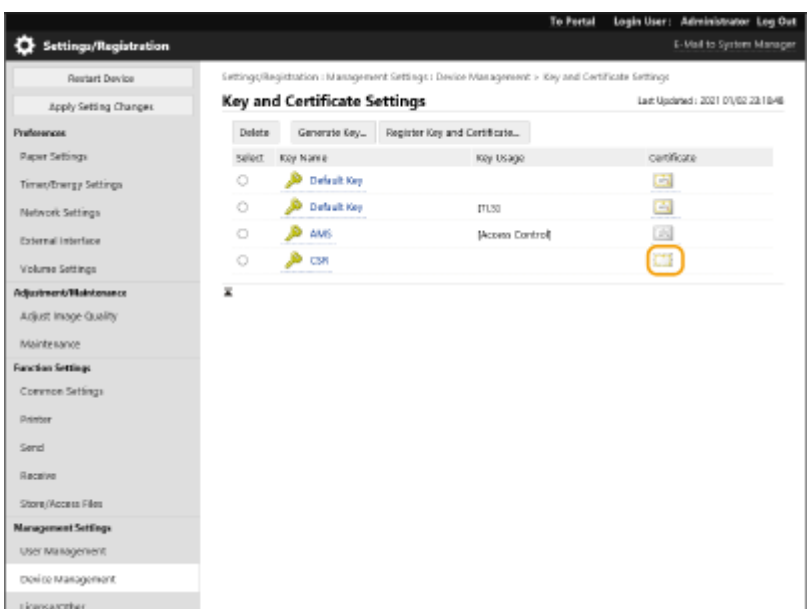

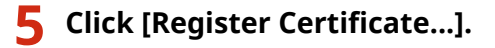

## **6 Register the certificate.**

● Click [Browse...] ▶ specify the file (certificate) to register ▶ click [Register].

# For an SCEP Certificate

Manually request the SCEP server to issue a certificate. You can configure this setting only from the Remote UI.

# **NOTE**

● You cannot send a manual request for issuing a certificate if [Enable Timer for Certificate Issuance Auto Request] is selected. Deselect it if it is selected.

Start the Remote UI Lelick [Settings/Registration] Le [Device Management] Le [Settings for Certificate Issuance Request (SCEP)] [Settings for Certificate Issuance Auto Request] | deselect [Enable Timer for Certificate Issuance Auto Request] L click [Update].

**1 Start the Remote UI.**

**2 Click [Settings/Registration] on the portal page.**

**3** Click [Device Management] **[Settings for Certificate Issuance Request (SCEP)].** 

**4 Click [Certificate Issuance Request].**

**5 Configure the settings required for requesting a certificate.**

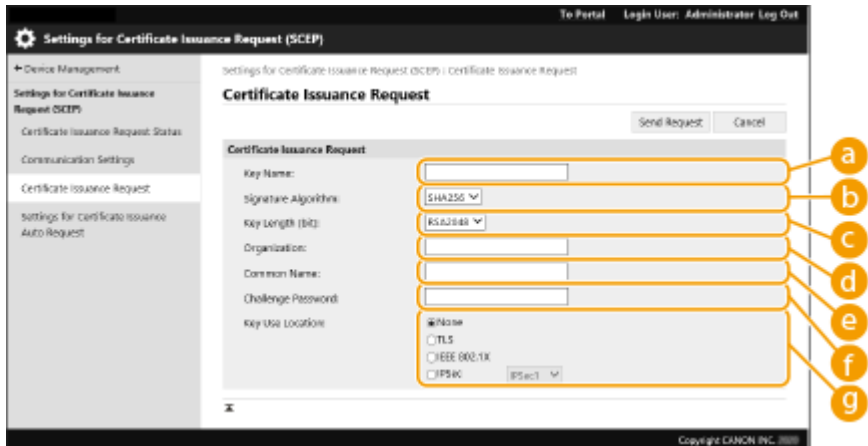

### **[Key Name:]**

Enter a name for the key. Enter a name that will be easy to find in a list.

### **[Signature Algorithm:]**

Select the hash algorithm to use for the signature.

### **[Key Length (bit):]**

Select the key length.

### **[Organization:]**

Enter the organization name.

### **[Common Name:]**

Enter the IP address or FQDN.

- When performing IPPS printing in a Windows environment, make sure to enter the IP address of the machine.
- A DNS server is required to enter the FQDN of the machine. Enter the IP address of the machine if you are not using a DNS server.

### **[Challenge Password:]**

When a password is set on the SCEP server side, enter the challenge password included in the request data (PKCS#9) for requesting a certificate to be issued.

### **[Key Use Location:]**

Select [IPSec].

## **NOTE:**

● When selecting something other than [None], enable each function in advance. If a certificate is successfully obtained with each function disabled, the certificate is assigned to the key use location, but each function is not automatically enabled.

# **6 Click [Send Request].**

**7 Click [Restart].**

# <span id="page-56-0"></span>**Step 3: Resetting the Key and Certificate (for IPSec)**

You may not be able to perform operations from the control panel, depending on the model of your machine. In this case, perform operations from the Remote UI. This procedure is not required for an SCEP certificate.

For a Self-Signed Certificate/CSR Certificate

**Using the Control Panel(P. 54) [Using the Remote UI\(P. 55\)](#page-57-0)** 

■ Using the Control Panel

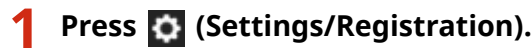

**Press <Preferences>**  $\triangleright$  **<Network>**  $\triangleright$  **<TCP/IP Settings>**  $\triangleright$  **<IPSec Settings>.** 

**Select the policy to reset the key and certificate for ▶ press <Edit> ▶ <IKE Settings>.** 

Example screen:

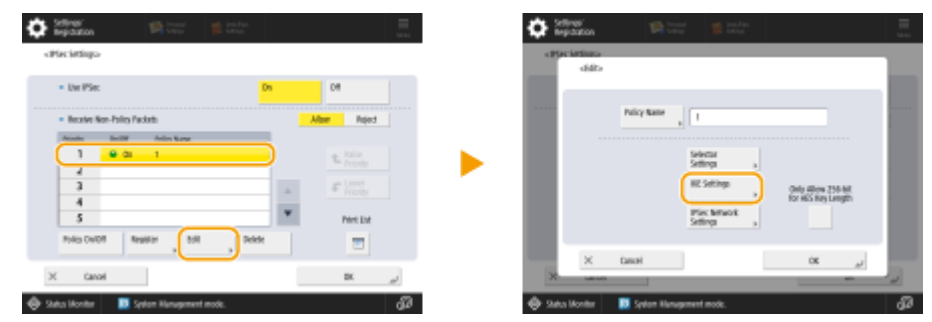

**Press <Next> Digital Sig. Method> in <Authentication Method> Digital Siger Steps: and Certificate>.**

Example screen:

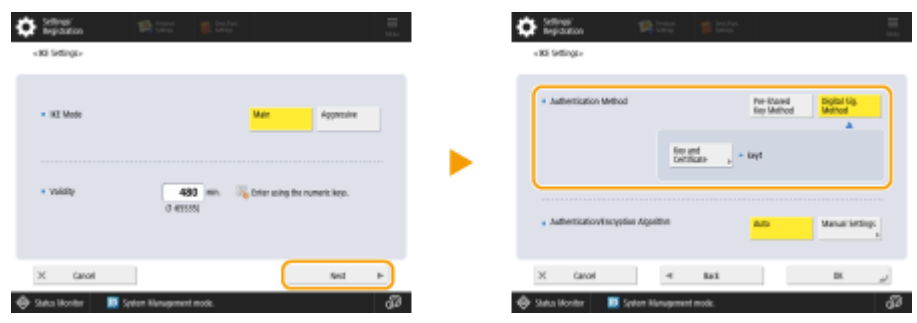

**5** Select the key and certificate to use in the list ► press <Set as Default Key> ► <Yes>.

<span id="page-57-0"></span>**Press <OK>.**

 **Press (Settings/Registration) (Settings/Registration) <Apply Set. Changes>**  $\blacktriangleright$  **<Yes>.** 

➠The machine restarts, and the settings are applied.

## ■ Using the Remote UI

**Start the Remote UI.**

**Click [Settings/Registration] on the portal page.**

**Click [Network Settings] [IPSec Policy List].**

**4 Click the policy to reset the key and certificate for in the list**  $\triangleright$  **click [IKE Settings].** 

 **Select [Digital Signature Method] in [Authentication Method] click [Key and Certificate].**

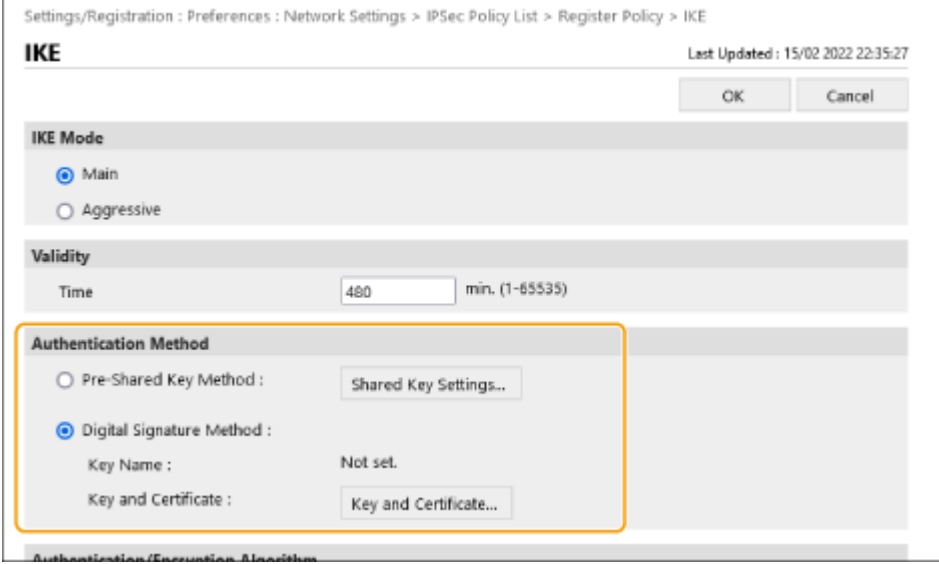

**Click [Use] for the key to use in the list.**

**Click [OK].**

**Click [Apply Setting Changes] to restart the machine.**

➠The machine restarts, and the settings are applied.

# <span id="page-59-0"></span>**Step 4: Deleting a Key/Certificate Generated in the Past (for IPSec)**

You may not be able to perform operations from the control panel, depending on the model of your machine. In this case, perform operations from the Remote UI.

# **NOTE**

 $\bullet$  You may need to convey information to the certificate authority when disabling the certificate. See  $\bullet$ **[Checking whether You Must Perform the Additional Procedures\(P. 5\)](#page-7-0)** [,](#page-7-0) and make a note of the required information before deleting the key/certificate.

**Using the Control Panel(P. 57) [Using the Remote UI\(P. 58\)](#page-60-0)** 

## ■ Using the Control Panel

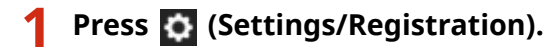

- **Press <Management Settings>**  $\triangleright$  **<Device Management>**  $\triangleright$  **<Certificate Settings>**  $\triangleright$ **<Key and Certificate List> <Key and Certificate List for This Device>.**
- <Key and Certificate List for This Device> does not appear unless the user signature function is enabled on the machine. In this case, proceed to the next step.

**Select the key and certificate ▶ press <Delete> ▶ <Yes>.** 

Example screen:

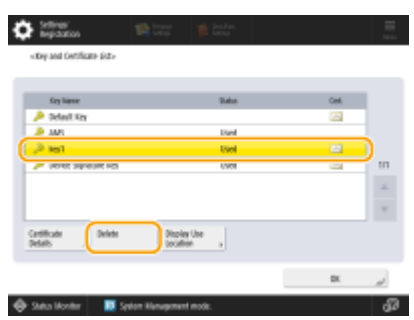

# **NOTE:**

- **•** If  $\triangle$  appears, the key is corrupt or invalid.
- $\bullet$  If  $\Box$  does not appear, the certificate for the key does not exist.
- If you select a key and certificate and press <Certificate Details>, detailed information about the certificate appears. You can also press <Verify Certificate> on this screen to check whether the certificate is valid.

## <span id="page-60-0"></span>■ Using the Remote UI

- **1 Start the Remote UI.**
- **2 Click [Settings/Registration] on the portal page.**
- **3 Click [Device Management] [Key and Certificate Settings].**

**4** Select the key and certificate  $\blacktriangleright$  click [Delete]  $\blacktriangleright$  [OK].

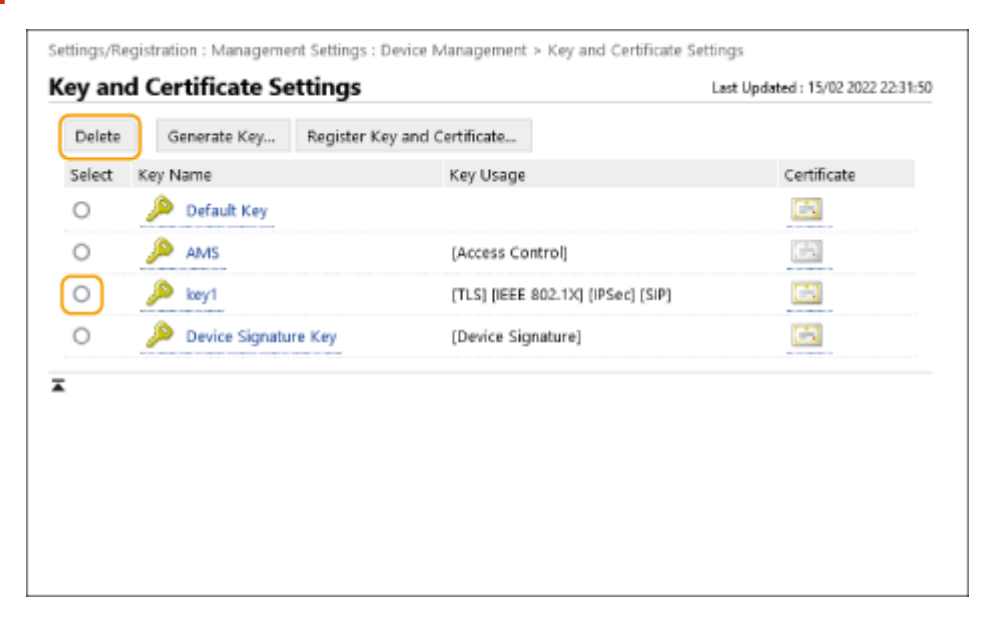

# **NOTE**

- $\bullet$  If  $\blacktriangleright$  appears, the key is corrupt or invalid.
- $\bullet$  If  $\Box$  appears, the certificate for the key does not exist.
- Click a key name to display detailed information about the certificate. You can also click [Verify Certificate] on this screen to check whether the certificate is valid.

# <span id="page-61-0"></span>**Step 5: Disabling the Certificate (for IPSec)**

Disable a certificate generated in the past. The procedure differs according to the type of certificate.

## ■ For a Self-Signed Certificate

If a certificate including a key that requires the additional procedures is registered in the device that communicates with IPSec as a trusted certificate, delete the registered certificate. After deleting the registered certificate, register the certificate of the regenerated key.

### ■ For a CSR/SCEP Certificate

Request the certificate authority that has issued the certificate to revoke the certificate. Refer to [Issuer] in the certificate for the certificate authority to request.

# **NOTF**

- If you are checking certificate revocation using a CRL in the device that communicates with IPSec, register the updated CRL to the computer or Web browser after the certificate is revoked.
- If you are using a method other than a CRL (for example, OCSP) to check certificate revocation, perform the procedure for that method.

# <span id="page-62-0"></span>**Step 6: Enabling the New Certificate (for IPSec)**

Enable the certificate.

# ■ For a Self-Signed Certificate

Register the new certificate to the device that communicates with IPSec as a trusted certificate.

## ■ For a CSR/SCEP Certificate

You do not need to perform the additional procedures.

# **Procedure for SIP**

- **OStep 1: Checking the Settings (for SIP)(P. 62)**
- **OStep 2: Regenerating the Key and Certificate (for SIP)(P. 65)**
- **OStep 3: Resetting the Key and Certificate (for SIP)(P. 71)**
- **O**Step 4: Deleting a Key/Certificate Generated in the Past (for SIP)(P. 74)
- **OStep 5: Disabling the Certificate (for SIP)(P. 76)**
- **OStep 6: Enabling the New Certificate (for SIP)(P. 77)**

# <span id="page-64-0"></span>**Step 1: Checking the Settings (for SIP)**

You must perform the additional procedures when both of the following conditions are met:

- <Use TLS> is enabled in <Intranet Settings> in <SIP Settings>
- The key name appears for <Key and Certificate> in <TLS Settings> in <SIP Settings>

Follow the procedure below to check the settings.

**Using the Control Panel(P. 62) [Using the Remote UI\(P. 63\)](#page-65-0)** 

Using the Control Panel

## ■ Checking <Use TLS>

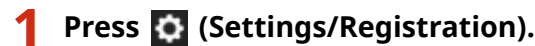

**Press <Preferences>**  $\triangleright$  **<Network>**  $\triangleright$  **<TCP/IP Settings>**  $\triangleright$  **<SIP Settings>**  $\triangleright$  **<Intranet Settings>.**

## **3 Check <Use TLS>.**

Example screen:

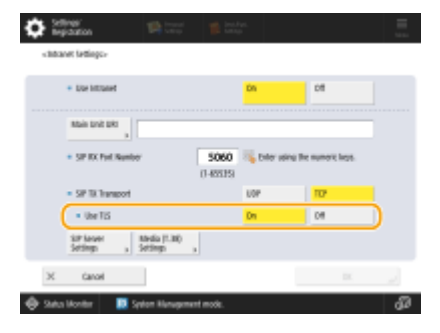

- If <Use TLS> is set to <On>, proceed to check <Key and Certificate>.
- If <Use TLS> is set to <Off>, you do not need to perform the subsequent procedures.

## ■ Checking <Key and Certificate>

**Press (Settings/Registration).** 

**Press <Preferences>**  $\triangleright$  **<Network>**  $\triangleright$  **<TCP/IP Settings>**  $\triangleright$  **<SIP Settings>**  $\triangleright$  **<TLS Settings>.**

<span id="page-65-0"></span>**3 Check whether the key name appears for <Key and Certificate>.**

Example screen:

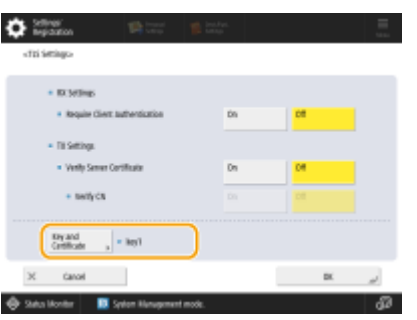

- If a key name appears for <Key and Certificate>, perform the subsequent procedures.
- If the key name does not appear for <Key and Certificate>, you do not need to perform the subsequent procedures.

Using the Remote UI

■ Checking [Use TLS] and [Key and Certificate]

**1 Start the Remote UI.**

**2 Click [Settings/Registration] on the portal page.**

**3 Click [Network Settings] [SIP Settings].**

**4 Check [Use TLS] in [Intranet Settings].**

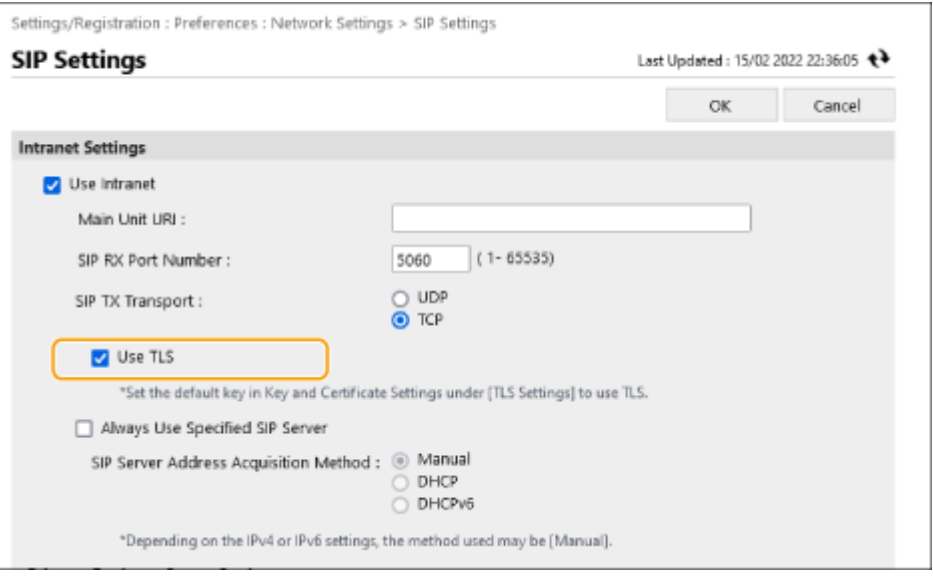

- If [Use TLS] is selected, proceed to check [Key and Certificate].
- If [Use TLS] is deselected, you do not need to perform the subsequent procedures.

# **5 Check [Key Name] in [TLS Settings].**

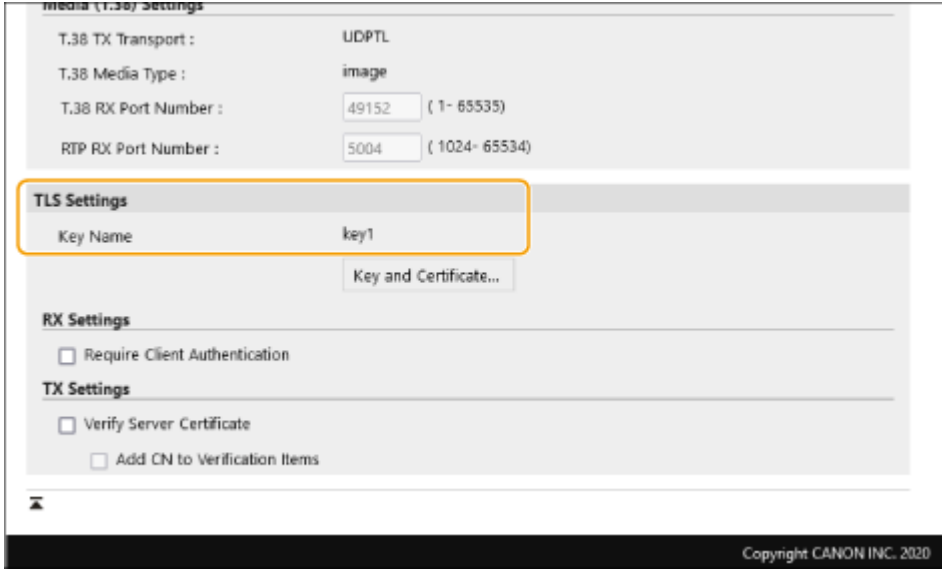

- If a key name appears, perform the subsequent procedures.
- If the key name does not appear, you do not need to perform the subsequent procedures.

# <span id="page-67-0"></span>**Step 2: Regenerating the Key and Certificate (for SIP)**

You can generate two types of certificates for a key generated with the machine: a self-signed certificate and CSR certificate. The procedure differs according to the type of certificate. You may not be able to perform operations from the control panel, depending on the model of your machine. In this case, perform operations from the Remote UI.

**OFor a Self-Signed Certificate(P. 65) OFor a CSR Certificate(P. 68)** 

# For a Self-Signed Certificate

**Using the Control Panel(P. 65) [Using the Remote UI\(P. 66\)](#page-68-0)** 

## ■ Using the Control Panel

**1 Press (Settings/Registration).**

- **2 Press <Management Settings> <Device Management> <Certificate Settings> <Generate Key> <Generate Network Communication Key>.**
- **3 Configure the required settings and proceed to the next screen.**

Example screen:

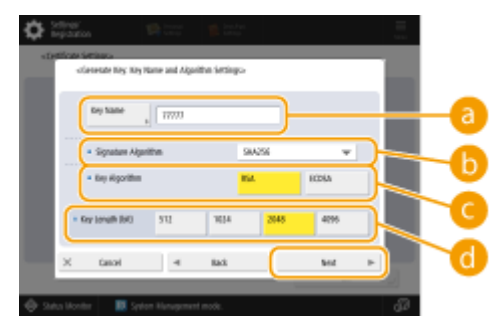

### **<Key Name>**

Enter a name for the key. Enter a name that will be easy to find in a list.

### **<Signature Algorithm>**

Select the hash algorithm to use for the signature. The available hash algorithms vary depending on the key length. A key length of 1024 bits or more can support SHA384 and SHA512 hash algorithms. If you select <RSA> for  $\bullet$ , and set <Key Length (bit)> to <1024> or more for  $\bullet$ , you can select the SHA384 and SHA512 hash algorithms.

### **<Key Algorithm>**

Select the key algorithm. If you select <RSA>, <Key Length (bit)> appears as a setting item for **a**. If you select <ECDSA>, <Key Type> appears instead.

### **<Key Length (bit)>/<Key Type>**

<span id="page-68-0"></span>Specify the key length if you select <RSA> for  $\bigcirc$ , or specify the key type if you select <ECDSA>. In both cases, a higher value provides greater security but reduces the communication processing speed.

### **4 Configure the necessary items for the certificate repress <Generate Key>.**

Example screen:

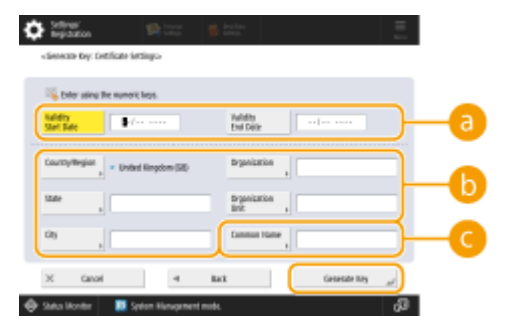

### **<Validity Start Date>/<Validity End Date>**

Enter the start date and end data of the validity period for the certificate.

### **<Country/Region>/<State>/<City>/<Organization>/<Organization Unit>**

Select the country code from the list, and enter the location and the organization name.

### **<Common Name>**

Enter the IP address or FQDN.

- When performing IPPS printing in a Windows environment, make sure to enter the IP address of the machine.
- A DNS server is required to enter the FQDN of the machine. Enter the IP address of the machine if you are not using a DNS server.

## ■ Using the Remote UI

- **1 Start the Remote UI.**
- **2 Click [Settings/Registration] on the portal page.**
- **3 Click [Device Management] [Key and Certificate Settings].**
- **4 Click [Generate Key].**
- **5 Click [Network Communication].**
- **6 Configure the key and certificate settings.**

### RSA Key Usage and Additional Procedure

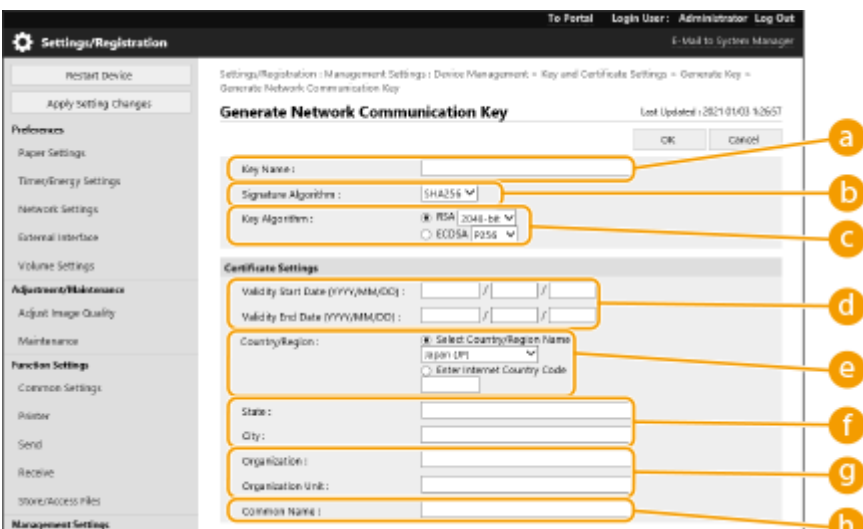

### **[a]** [Key Name]

Enter a name for the key using alphanumeric characters. Enter a name that will be easy to find in a list.

### **[Signature Algorithm]**

Select the hash algorithm to use for the signature. The available hash algorithms vary depending on the key length. A key length of 1024 bits or more can support SHA384 and SHA512 hash algorithms.

### **[Key Algorithm]**

Select [RSA] or [ECDSA] as the key generation algorithm. Specify the key length if you select [RSA], or specify the key type if you select [ECDSA]. In both cases, a higher value provides greater security but reduces the communication processing speed.

## **NOTE:**

● If you select [SHA384] or [SHA512] for [Signature Algorithm], you cannot set the key length to [512-bit] when you select [RSA] for [Key Algorithm].

### **[Validity Start Date (YYYY/MM/DD)]/[Validity End Date (YYYY/MM/DD)]**

Enter the start date and end data of the validity period for the certificate. You cannot set [Validity End Date (YYYY/MM/DD)] to a date before the date in [Validity Start Date (YYYY/MM/DD)].

#### **[Country/Region]**

Click [Select Country/Region Name] and select the country/region from the drop-down list. Alternatively, click [Enter Internet Country Code] and enter a country code, such as "US" for the United States.

### **[State]/[City]**

Enter the location using alphanumeric characters as necessary.

#### **[Organization]/[Organization Unit]**

Enter the organization name using alphanumeric characters as necessary.

#### **[Common Name]**

Enter the common name of the certificate using alphanumeric characters as necessary. "Common Name" is often abbreviated as "CN".

# **7 Click [OK].**

- Generating a key and certificate may take some time.
- Generated keys and certificates are automatically registered to the machine.

# <span id="page-70-0"></span>For a CSR Certificate

Generate a key and CSR on the machine. Use the CSR data displayed on the screen or output to a file to request the certificate authority to issue a certificate. Then, register the issued certificate for the key. You can configure this setting only from the Remote UI.

### ■1. Generating a Key and CSR

- **1 Start the Remote UI.**
- **2 Click [Settings/Registration] on the portal page.**
- **3** Click [Device Management] **[Key and Certificate Settings].**
- **4 Click [Generate Key].**
- **5 Click [Key and Certificate Signing Request (CSR)].**
- **6 Configure the key and certificate settings.**

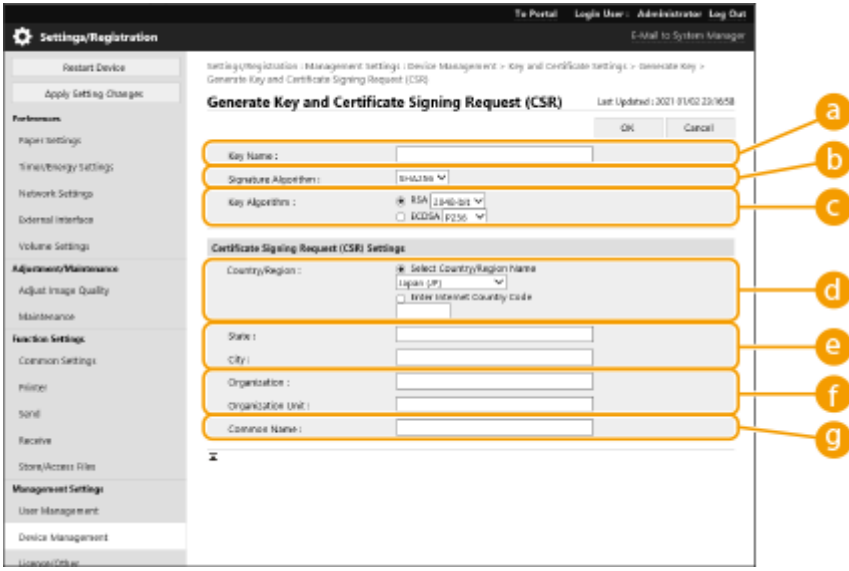

### **[Key Name]**

Enter a name for the key. Enter a name that will be easy to find in a list.

### **[Signature Algorithm]**

Select the hash algorithm to use for the signature.

### **[Key Algorithm]**

Select the key algorithm, and specify the key length if you select [RSA], or specify the key type if you select [ECDSA].

### **[Country/Region]**

Select the country code from the list, or enter it directly.

### **[State]/[City]**

Enter the location.

### **[Organization]/[Organization Unit]**

Enter the organization name.

### **[Common Name]**

Enter the IP address or FQDN.

- When performing IPPS printing in a Windows environment, make sure to enter the IP address of the machine.
- A DNS server is required to enter the FQDN of the machine. Enter the IP address of the machine if you are not using a DNS server.

# **7 Click [OK].**

- ➠The CSR data appears.
- If you want to save the CSR data to a file, click [Store in File] and specify the save location.

# **NOTE:**

● The key that has generated the CSR appears on the key and certificate list screen, but you cannot use the key by itself. To use this key, you need to register the certificate that is later issued based on the CSR.

**8 Request the certificate authority to issue a certificate based on the CSR data.**

## ■ 2. Registering the Issued Certificate to the Key

- **1 Start the Remote UI.**
- **2 Click [Settings/Registration] on the portal page.**
- **3 Click [Device Management] [Key and Certificate Settings].**
- **4** In the [Certificate] list, click **the for the certificate that you want to register.**
#### RSA Key Usage and Additional Procedure

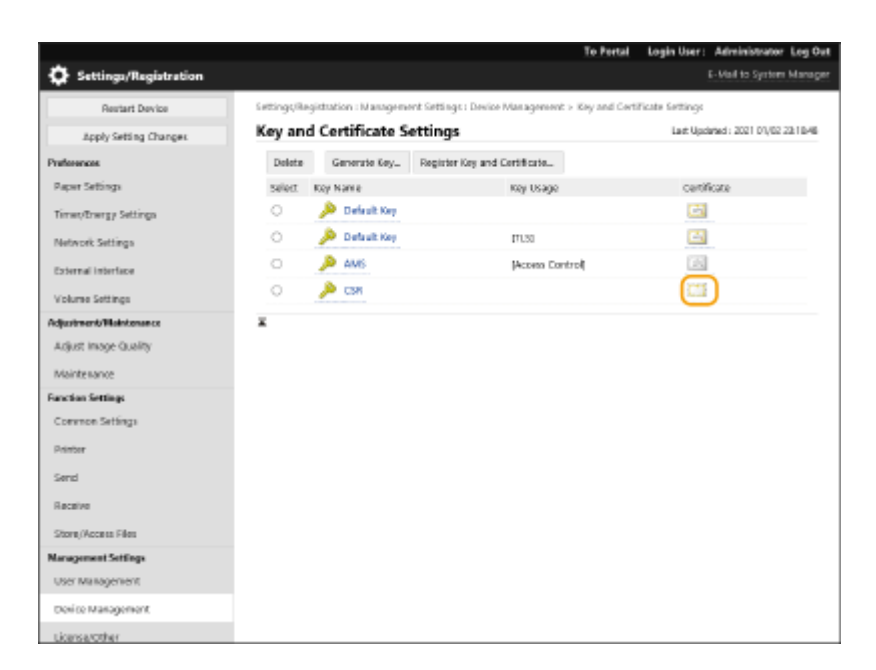

### **5 Click [Register Certificate...].**

### **6 Register the certificate.**

• Click [Browse...]  $\blacktriangleright$  specify the file (certificate) to register  $\blacktriangleright$  click [Register].

# **Step 3: Resetting the Key and Certificate (for SIP)**

Set the generated key and certificate as the key and certificate to use in the TLS encrypted communication of SIP.

**Using the Control Panel(P. 71) [Using the Remote UI\(P. 72\)](#page-74-0)** 

### ■ Using the Control Panel

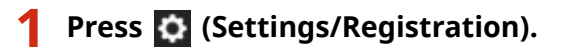

- **2 Press <Preferences>**  $\triangleright$  **<Network>**  $\triangleright$  **<TCP/IP Settings>**  $\triangleright$  **<SIP Settings>**  $\triangleright$  **<TLS Settings>.**
- **3 Configure the various settings in <RX Settings> and <TX Settings> press <Key and Certificate>.**

Example screen:

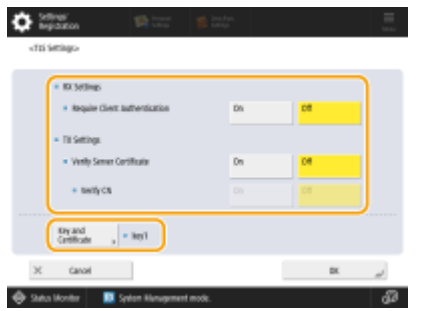

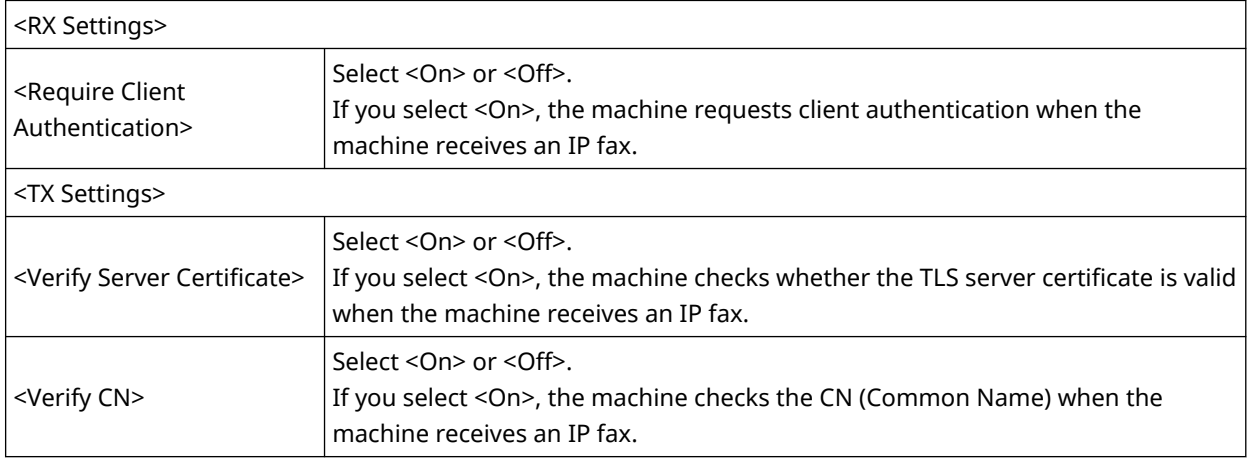

### **4 Select the key and certificate to use for the TLS encrypted communication of SIP press <Set as Default Key>**  $\blacktriangleright$  **<OK>.**

Example screen:

<span id="page-74-0"></span>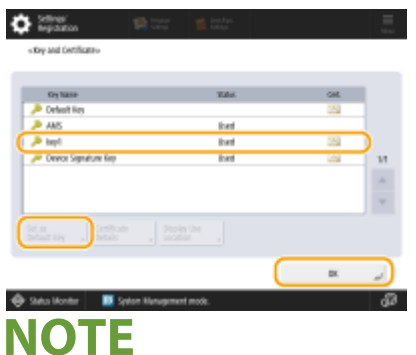

- You cannot select the key and certificate if their status is "Used".
- You can press <Certificate Details> to check detailed information about the certificate.
- You can press <Display Use Location> to check the key/certificate usage.

### **5 Press <OK>.**

**6 Press (Settings/Registration) • (Settings/Registration) • <Apply Setting Changes> <Yes>.**

➠The machine restarts, and the settings are applied.

#### ■ Using the Remote UI

**1 Start the Remote UI.**

- **2 Click [Settings/Registration] on the portal page.**
- **3** Click [Network Settings] **[SIP Settings].**

**4 Configure the various settings in [TLS Settings] ▶ click [Key and Certificate].** 

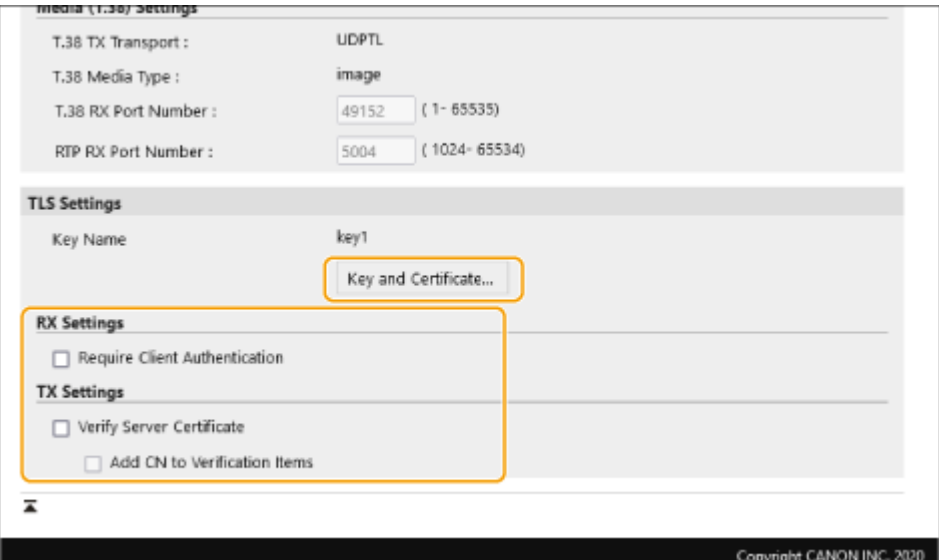

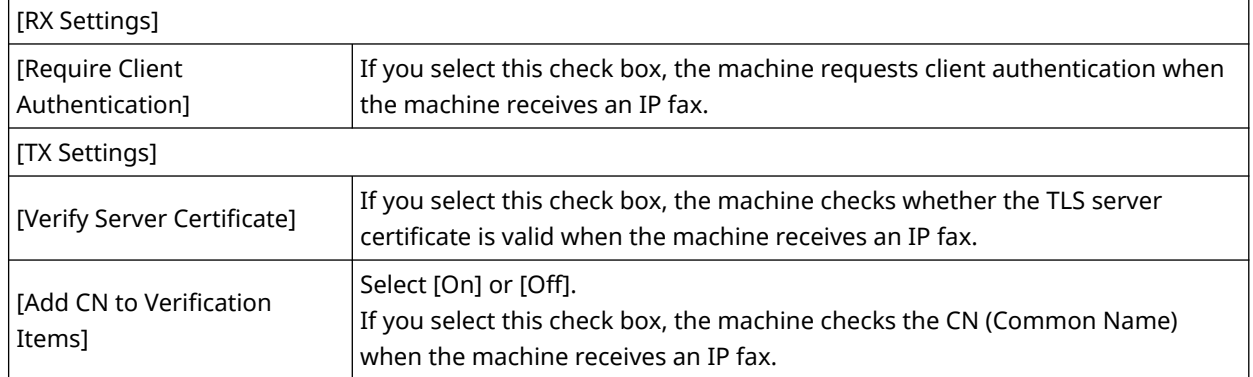

### **5 Click [Use] for the key to use in the list.**

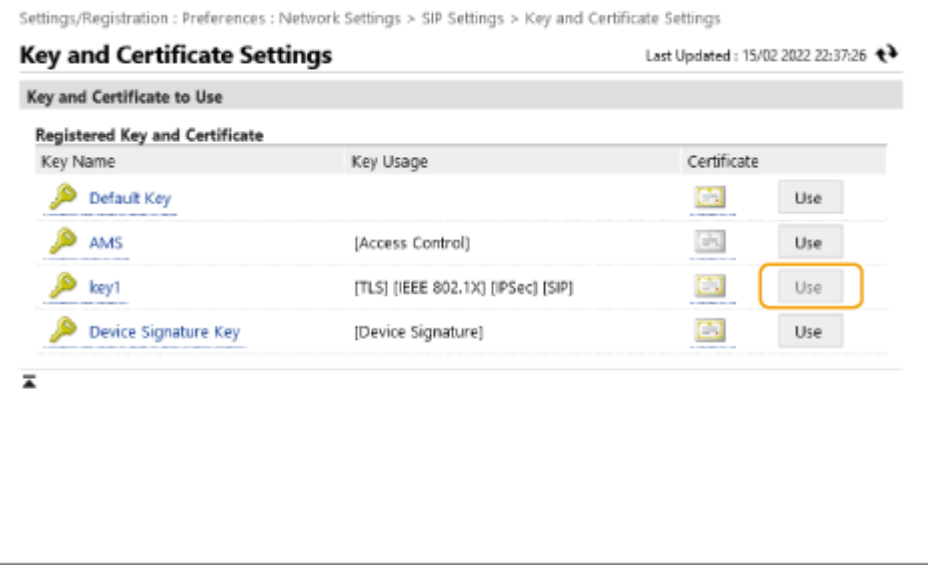

### **6 Click [OK].**

### **7 Click [Apply Setting Changes] to restart the machine.**

➠The machine restarts, and the settings are applied.

# **Step 4: Deleting a Key/Certificate Generated in the Past (for SIP)**

You may not be able to perform operations from the control panel, depending on the model of your machine. In this case, perform operations from the Remote UI.

# **NOTE**

 $\bullet$  You may need to convey information to the certificate authority when disabling the certificate. See  $\bullet$ **[Checking whether You Must Perform the Additional Procedures\(P. 5\)](#page-7-0)** [,](#page-7-0) and make a note of the required information before deleting the key/certificate.

**Using the Control Panel(P. 74) [Using the Remote UI\(P. 75\)](#page-77-0)** 

### ■ Using the Control Panel

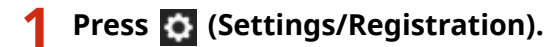

- **Press <Management Settings>**  $\triangleright$  **<Device Management>**  $\triangleright$  **<Certificate Settings>**  $\triangleright$ **<Key and Certificate List> <Key and Certificate List for This Device>.**
- <Key and Certificate List for This Device> does not appear unless the user signature function is enabled on the machine. In this case, proceed to the next step.

**Select the key and certificate ▶ press <Delete> ▶ <Yes>.** 

Example screen:

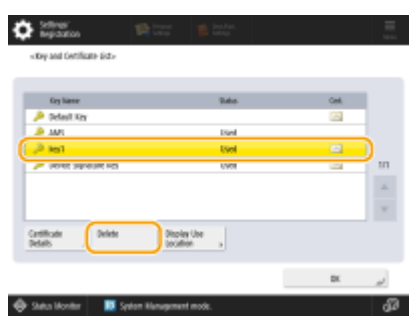

### **NOTE:**

- **•** If  $\triangle$  appears, the key is corrupt or invalid.
- $\bullet$  If  $\Box$  does not appear, the certificate for the key does not exist.
- If you select a key and certificate and press <Certificate Details>, detailed information about the certificate appears. You can also press <Verify Certificate> on this screen to check whether the certificate is valid.

#### <span id="page-77-0"></span>■ Using the Remote UI

- **1 Start the Remote UI.**
- **2 Click [Settings/Registration] on the portal page.**
- **3 Click [Device Management] [Key and Certificate Settings].**

**4** Select the key and certificate  $\blacktriangleright$  click [Delete]  $\blacktriangleright$  [OK].

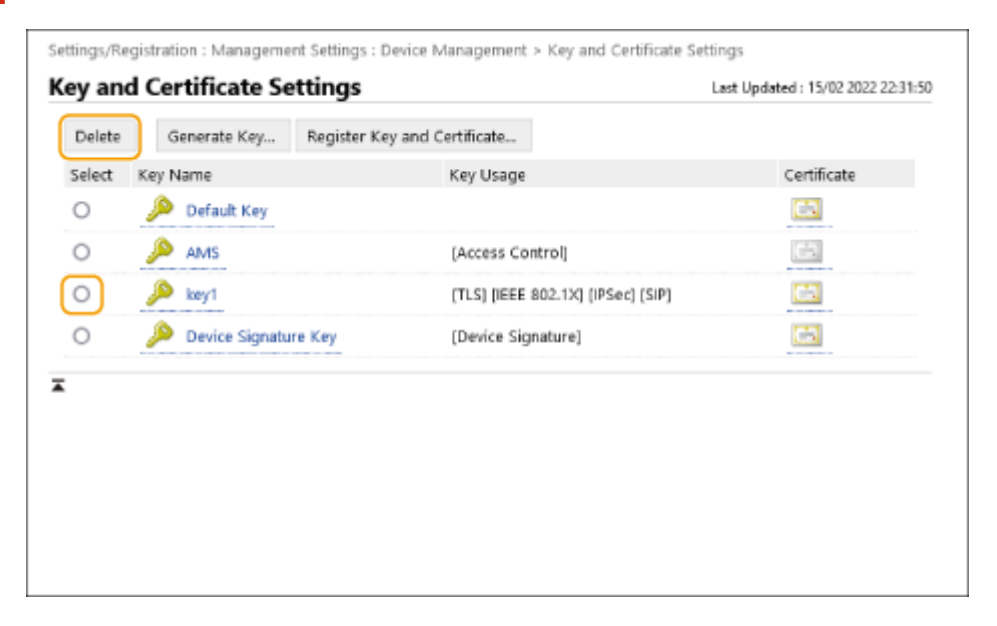

# **NOTE**

- $\bullet$  If  $\blacktriangleright$  appears, the key is corrupt or invalid.
- $\bullet$  If  $\Box$  appears, the certificate for the key does not exist.
- Click a key name to display detailed information about the certificate. You can also click [Verify Certificate] on this screen to check whether the certificate is valid.

# **Step 5: Disabling the Certificate (for SIP)**

Disable a certificate generated in the past. The procedure differs according to the type of certificate.

#### ■ For a Self-Signed Certificate

If a certificate including a key that requires the additional procedures is registered to another IP fax machine as a trusted certificate, delete the registered certificate. After deleting the registered certificate, register the certificate of the regenerated key.

#### ■ For a CSR Certificate

Request the certificate authority that has issued the certificate to revoke the certificate. Refer to [Issuer] in the certificate for the certificate authority to request.

# **NOTF**

- If you are checking certificate revocation using the other IP fax machine, register the updated CRL to the computer or Web browser after the certificate is revoked.
- If you are using a method other than a CRL (for example, OCSP) to check certificate revocation, perform the procedure for that method.

# **Step 6: Enabling the New Certificate (for SIP)**

Enable the certificate.

### ■ For a Self-Signed Certificate

Register the new certificate to the other IP fax machine as a trusted certificate.

#### ■ For a CSR Certificate

You do not need to perform the additional procedures.

# **Procedure for Device Signatures**

**OStep 1: Checking the S/MIME Settings (for Device Signatures)(P. 79)** 

**OStep 2: Regenerating the Key and Certificate (for Device Signatures)(P. 81)** 

**OStep 3: Disabling the Certificate (for Device Signatures)(P. 82)** 

**OStep 4: Enabling the New Certificate (for Device Signatures)(P. 83)** 

# <span id="page-81-0"></span>**Step 1: Checking the S/MIME Settings (for Device Signatures)**

Check whether you need to perform the additional procedures for S/MIME and the device signatures.

Follow the procedure below to check the S/MIME settings.

**Using the Control Panel(P. 79) Using the Remote UI(P. 79)** 

#### ■ Using the Control Panel

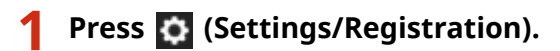

**2 Press <Function Settings> > <Send> > <E-Mail/I-Fax Settings> > <S/MIME Settings>.** 

**3 Check <Encryption Settings> and <Add Digital Signatures>.**

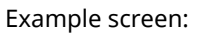

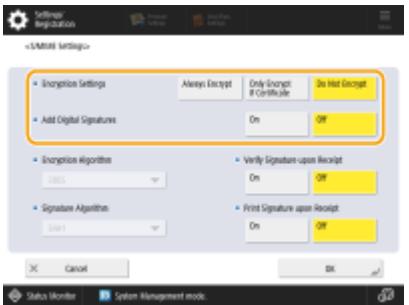

- If <Encryption Settings> is set to <Do Not Encrypt> and <Add Digital Signatures> is set to <Off>, perform the subsequent procedures for the device signatures only.
- If other settings are specified, perform the subsequent procedures for both S/MIME and the device signatures.

#### ■ Using the Remote UI

**1 Start the Remote UI.**

**2 Click [Settings/Registration] on the portal page.**

**3 Click [Send] [S/MIME Settings].**

**4 Check [Encryption Settings] and [Add Digital Signatures].**

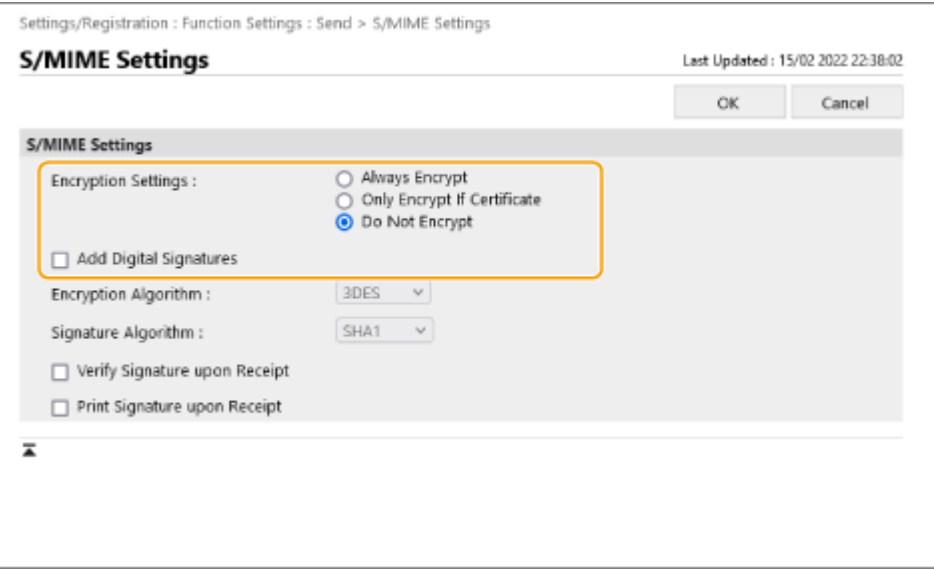

- If [Do Not Encrypt] is selected for [Encryption Settings] and [Add Digital Signatures] is deselected, perform the subsequent procedures for the device signatures only.
- If other settings are specified, perform the subsequent procedures for both S/MIME and the device signatures.

# <span id="page-83-0"></span>**Step 2: Regenerating the Key and Certificate (for Device Signatures)**

**Using the Control Panel(P. 81) Using the Remote UI(P. 81)** 

#### ■ Using the Control Panel

- **1 Press (Settings/Registration).**
- **2** Press <Management Settings>  $\triangleright$  <Device Management>  $\triangleright$  <Certificate Settings>  $\triangleright$ **<Generate Key>.**
- **3 Press <Generate/Update Device Signature Key> ▶ <Yes> ▶ <OK>.**

#### ■ Using the Remote UI

- **1 Start the Remote UI.**
- **2 Click [Settings/Registration] on the portal page.**
- **3 Click [Device Management] [Key and Certificate Settings].**
- **4** Click [Generate Key] ▶ [Device Signature].
- **5** Click [Generate/Update] [OK].

# <span id="page-84-0"></span>**Step 3: Disabling the Certificate (for Device Signatures)**

Disable a certificate generated in the past.

#### ■ If a Certificate for Device Signatures Is Registered to Acrobat

If a certificate for device signatures is registered in Acrobat, delete the registered certificate.

### ■If an S/MIME Certificate Exported from this Machine Has Been Imported to Another Machine

If you have exported the public key certificate (S/MIME certificate) used for encrypting e-mail/I-faxes via S/MIME from this machine and imported the certificate to another machine, follow the procedure below to delete the certificate from the machine where the certificate has been imported.

#### **1 Start the Remote UI.**

**2 Click [Settings/Registration] on the portal page.**

**3 Click [Device Management] [S/MIME Certificate Settings].**

**4** Select the corresponding certificate  $\triangleright$  click [Delete]  $\triangleright$  [OK].

# <span id="page-85-0"></span>**Step 4: Enabling the New Certificate (for Device Signatures)**

Enable the certificate.

#### ■If a Certificate for Device Signatures Is Registered to Acrobat

If a certificate for device signatures is registered in Acrobat, export the regenerated certificate for device signatures and register the new certificate to Acrobat.

#### **Exporting the Certificate from the Machine(P. 83)**

#### ■If an S/MIME Certificate Exported from this Machine Has Been Imported to Another Machine

If you have exported the public key certificate (S/MIME certificate) used for encrypting e-mail/I-faxes via S/MIME from this machine and imported the certificate to another machine, export the regenerated certificate and register it to the other machine.

### **Exporting the Certificate from the Machine(P. 83)**

**ORegistering the Certificate to the Other Machine(P. 83)** 

#### ■ Exporting the Certificate from the Machine

Perform the following procedure to export the certificate.

- **1 Start the Remote UI.**
- **2 Click [Settings/Registration] on the portal page.**
- **3 Click [Device Management] [Export Device Signature].**
- **4 Click [Start Exporting] save the file to a location of your choice.**

#### ■ Registering the Certificate to the Other Machine

Perform the following procedure to register the certificate to the other machine.

- **1 Start the Remote UI.**
- **2 Click [Settings/Registration] on the portal page.**
- Click [Device Management] **•** [S/MIME Certificate Settings].
- **Click [Register S/MIME Certificate].**

### **Register the S/MIME certificate.**

● Click [Browse...] ▶ specify the file (S/MIME certificate) to register ▶ click [Register].

# Additional Procedures for Bluetooth Settings

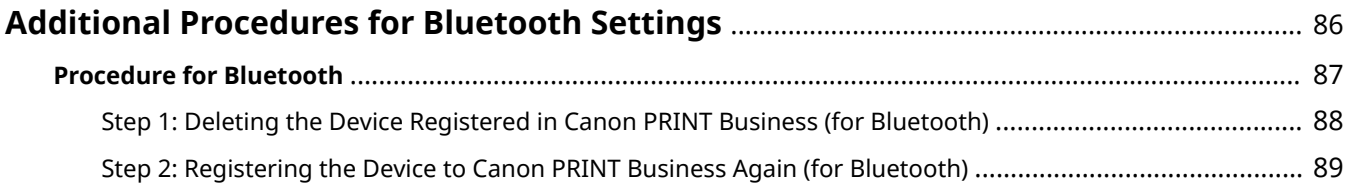

# <span id="page-88-0"></span>**Additional Procedures for Bluetooth Settings**

The key for Bluetooth is automatically updated after updating the firmware of the machine. If you are using the Canon PRINT Business app for mobile devices, you must register the device again.

**[Procedure for Bluetooth\(P. 87\)](#page-89-0)** 

# <span id="page-89-0"></span>**Procedure for Bluetooth**

**OStep 1: Deleting the Device Registered in Canon PRINT Business (for Bluetooth)(P. 88) OStep 2: Registering the Device to Canon PRINT Business Again (for Bluetooth)(P. 89)** 

# <span id="page-90-0"></span>**Step 1: Deleting the Device Registered in Canon PRINT Business (for Bluetooth)**

If Bluetooth is set to <On>, follow the procedure below.

**Operation for iOS(P. 88) Operation for Android(P. 88)** 

### ■ Operation for iOS

**1 Tap [ ] on the top left of the home screen of Canon PRINT Business.** The [Select Printer] screen appears.

**2 Delete a device from the list by tapping [● ] ▶ [Delete].** 

#### ■ Operation for Android

**1 Tap [ ] on the top left of the home screen of Canon PRINT Business.** The [Select Printer] screen appears.

**2** Press and hold the device name  $\triangleright$  tap [Delete] in the displayed dialog box.

# <span id="page-91-0"></span>**Step 2: Registering the Device to Canon PRINT Business Again (for Bluetooth)**

If Bluetooth is set to <On>, follow the procedure below.

**Operation for iOS(P. 89) Operation for Android(P. 89)** 

### ■ Operation for iOS

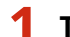

**1 Tap [ ] on the top left of the home screen of Canon PRINT Business.**

The [Select Printer] screen appears.

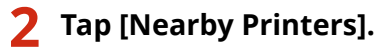

The detected devices appear.

#### **If devices are not detected**

Get closer to the machine, and tap [Search]. Bluetooth can detect devices at a distance of up to 2 meters or 80 inches.

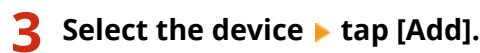

#### ■ Operation for Android

### **1 Tap [ ]** on the top left of the home screen of Canon PRINT Business.

The [Select Printer] screen appears.

### **2 Tap [Nearby Printers].**

The detected devices appear.

#### **If devices are not detected**

Get closer to the machine, and tap [Search]. Bluetooth can detect devices at a distance of up to 2 meters or 80 inches.

### **3 Select the device.**

**4 Check the device information in the displayed dialog box • tap [Add].** 

If the Wi-Fi network settings screen appears, follow the instructions on the screen.

# Additional Procedures for Access Management System Settings

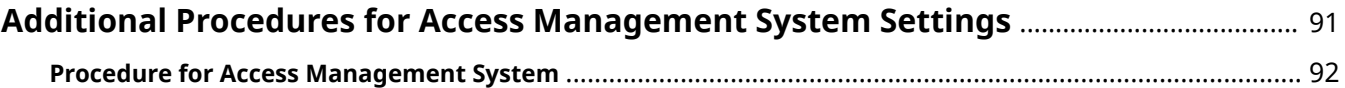

# <span id="page-93-0"></span>**Additional Procedures for Access Management System Settings**

The key for the Access Management System is automatically updated after updating the firmware of the machine.

Restriction information is automatically retrieved again approximately 30 minutes after the key is automatically updated. Printing can then be performed normally with the Access Management System function.

If you want to print with the Access Management System function of the printer driver immediately after the firmware is updated, it is necessary to manually retrieve the restriction information of the Access Management System again.

#### **[Procedure for Access Management System\(P. 92\)](#page-94-0)**

An error occurs if you try to print without retrieving the restriction information again.

# <span id="page-94-0"></span>**Procedure for Access Management System**

If you want to print with the Access Management System function of the printer driver immediately after the firmware is updated, you must manually retrieve the restriction information of the Access Management System.

Follow the procedure below to do so.

The procedure below is not required approximately 30 minutes after the firmware is updated because the restriction information will have been automatically retrieved by that time.

### **1 Log on to the computer.**

### **2 Display the properties of the printer to use with the printer driver that has the Access Management System function enabled.**

#### **For Windows Vista**

- Click [Start] D [Control Panel] D [Hardware and Sound] D select [Printers].
- Right-click the printer icon  $\blacktriangleright$  select [Properties].

#### **For Windows Server 2008**

- Click [Start] ▶ [Control Panel] ▶ [Hardware and Sound] ▶ select [Printers].
- Right-click the printer icon  $\blacktriangleright$  select [Properties].

#### **For Windows Server 2008 R2**

- Click [Start] ▶ [Control Panel] ▶ [Hardware] ▶ select [Devices and Printers].
- Right-click the printer icon  $\blacktriangleright$  select [Printer properties].

#### **For Windows 7**

- Click [Start] ▶ [Control Panel] ▶ [Hardware and Sound] ▶ select [Devices and Printers].
- Right-click the printer icon  $\blacktriangleright$  select [Printer properties].

#### **For Windows 8.1/Windows Server 2012**

- Navigate to the desktop and display the charms on the right of the screen.
- Click [Settings] ▶ [Control Panel] ▶ select [View devices and printers].
- Right-click the printer icon  $\blacktriangleright$  select [Printer properties].

#### **For Windows 10/Windows Server 2016**

- Right-click [Start] ▶ select [Control Panel] ▶ [View devices and printers].
- Right-click the printer icon  $\blacktriangleright$  select [Printer properties].

### **3 Click the [AMS] tab.**

#### **4 Click [Get Restriction Information].**

This Font Software is licensed under the SIL Open Font License, Version 1.1.

This license is copied below, and is also available with a FAQ at: http://scripts.sil.org/OFL

-----------------------------------------------------------

SIL OPEN FONT LICENSE Version 1.1 - 26 February 2007

-----------------------------------------------------------

#### PREAMBLE

The goals of the Open Font License (OFL) are to stimulate worldwide development of collaborative font projects, to support the font creation efforts of academic and linguistic communities, and to provide a free and open framework in which fonts may be shared and improved in partnership with others.

The OFL allows the licensed fonts to be used, studied, modified and redistributed freely as long as they are not sold by themselves. The fonts, including any derivative works, can be bundled, embedded, redistributed and/or sold with any software provided that any reserved names are not used by derivative works. The fonts and derivatives, however, cannot be released under any other type of license. The requirement for fonts to remain under this license does not apply to any document created using the fonts or their derivatives.

#### **DEFINITIONS**

"Font Software" refers to the set of files released by the Copyright Holder(s) under this license and clearly marked as such. This may include source files, build scripts and documentation.

"Reserved Font Name" refers to any names specified as such after the copyright statement(s).

"Original Version" refers to the collection of Font Software components as distributed by the Copyright Holder(s).

"Modified Version" refers to any derivative made by adding to, deleting, or substituting -- in part or in whole -- any of the components of the Original Version, by changing formats or by porting the Font Software to a new environment.

"Author" refers to any designer, engineer, programmer, technical writer or other person who contributed to the Font Software.

#### PERMISSION & CONDITIONS

Permission is hereby granted, free of charge, to any person obtaining a copy of the Font Software, to use, study, copy, merge, embed, modify, redistribute, and sell modified and unmodified copies of the Font Software, subject to the following conditions:

1) Neither the Font Software nor any of its individual components, in Original or Modified Versions, may be sold by itself.

2) Original or Modified Versions of the Font Software may be bundled, redistributed and/or sold with any software, provided that each copy contains the above copyright notice and this license. These can be included either as stand-alone text files, human-readable headers or in the appropriate machine-readable metadata fields within text or binary files as long as those fields can be easily viewed by the user.

3) No Modified Version of the Font Software may use the Reserved Font Name(s) unless explicit written permission is granted by the corresponding Copyright Holder. This restriction only applies to the primary font name as presented to the users.

4) The name(s) of the Copyright Holder(s) or the Author(s) of the Font Software shall not be used to promote, endorse or advertise any Modified Version, except to acknowledge the contribution(s) of the Copyright Holder(s) and the Author(s) or with their explicit written permission.

5) The Font Software, modified or unmodified, in part or in whole, must be distributed entirely under this license, and must not be distributed under any other license. The requirement for fonts to remain under this license does not apply to any document created using the Font Software.

#### **TERMINATION**

This license becomes null and void if any of the above conditions are not met.

#### DISCLAIMER

THE FONT SOFTWARE IS PROVIDED "AS IS", WITHOUT WARRANTY OF ANY KIND, EXPRESS OR IMPLIED, INCLUDING BUT NOT LIMITED TO ANY WARRANTIES OF MERCHANTABILITY, FITNESS FOR A PARTICULAR PURPOSE AND NONINFRINGEMENT OF COPYRIGHT, PATENT, TRADEMARK, OR OTHER RIGHT. IN NO EVENT SHALL THE COPYRIGHT HOLDER BE LIABLE FOR ANY CLAIM, DAMAGES OR OTHER LIABILITY, INCLUDING ANY GENERAL, SPECIAL, INDIRECT, INCIDENTAL, OR CONSEQUENTIAL DAMAGES, WHETHER IN AN ACTION OF CONTRACT, TORT OR OTHERWISE, ARISING FROM, OUT OF THE USE OR INABILITY TO USE THE FONT SOFTWARE OR FROM OTHER DEALINGS IN THE FONT SOFTWARE.